# E-book Navegando pelo Ambiente Virtual de Aprendizagem do ICMBio como **Conteudista**

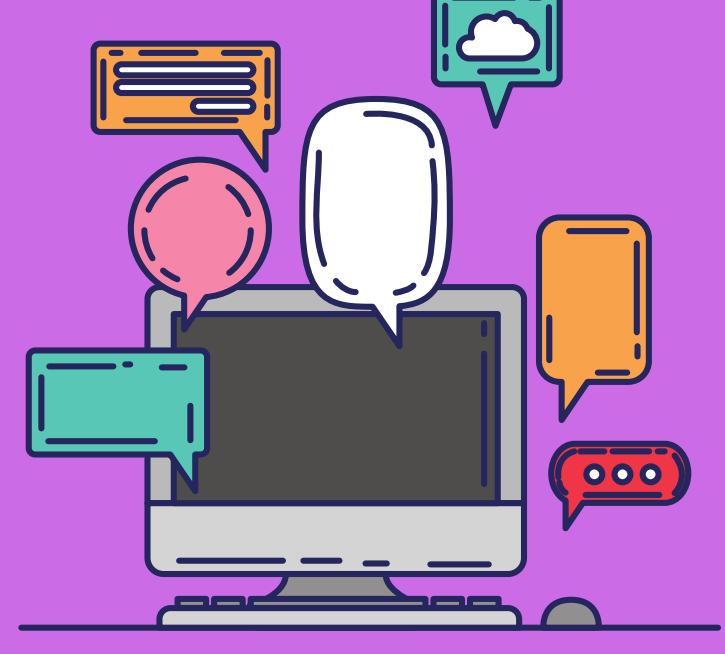

### **Instituto Chico Mendes de Conservação da Biodiversidade**

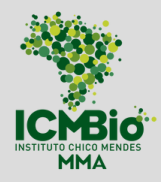

**Ministério de Estado do Meio Ambiente** [Joaquim](https://www.gov.br/mma/pt-br/acesso-a-informacao/institucional/quem-e-quem-1/gabinete-do-ministro-de-estado-do-meio-ambiente/joaquimleite.pdf) Alvaro Pereira Leite

**Secretaria-Executiva do MMA** Fernando [Wandscheer](https://www.gov.br/mma/pt-br/acesso-a-informacao/institucional/quem-e-quem-1/secretaria-executiva/CurrculoFernandoMoura.pdf) de Moura Alves

**Presidência ICMBIO** Fernando Cesar Lorencini

**Diretoria DIPLAN** Luis Henrique Falconi

**Coordenação-Geral de Gestão de Pessoas** Renata Adjuto

**Coordenação de Carreira e Desempenho** Thais Ferraresi Pereira

**ACADEBio** Márcio de Moraes **Serviço de Gestão do Conhecimento e Educação Corporativa SEGEDU/ACADEBio** Ana Paula Soares

#### **Elaboração do Conteúdo**

Bruna Wend Ferreira Miranda Nathália Bim de Souza Pereira Rosana Lordêlo de Santana Siqueira

#### **Organização e Revisão**

Bruna Wend Ferreira Miranda Nathália Bim de Souza Pereira Rosana Lordêlo de Santana Siqueira

#### **Revisão Técnica e Pedagógica**

Alex de Castro Fiuza Kamila Silva de Novais Oliveira

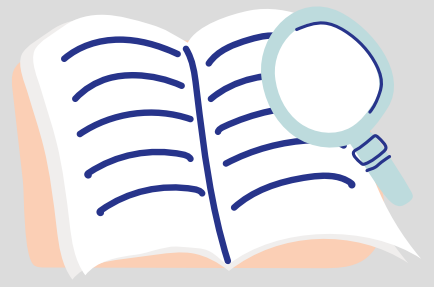

# APRESENTAÇÃO

Este e-book tem como objetivo direcionar e facilitar a sua<br>atuação como conteudista ao navegar nos cursos atuação como conteudista ao navegar nos cursos disponíveis no Ambiente Virtual de Aprendizagem do ICMBio (AVA/ICMBio). Ele é uma continuidade do e-book Navegando pelo AVA que apresenta como o ambiente foi estruturado e como acessar os cursos.

Agora daremos orientações mais práticas e diretas, abordando quem são os/as profissionais envolvidos/as no processo de construção dos nossos cursos institucionais; como planejar, estruturar e implementar esses nossos cursos; algumas ferramentas educacionais disponíveis ao conteudista EAD e orientações a respeito das configurações e edições dos espaços reservados ao conteudista no AVA/ICMBio. Caso queira aprofundar seu conhecimento e suas habilidades na atuação como con[te](http://ava.icmbio.gov.br/course/view.php?id=303)udista, sugerimos que faça o **Curso [Conteudista](http://ava.icmbio.gov.br/course/view.php?id=303) EAD** que está à disposição em nossa plataforma de ensino aprendizagem.

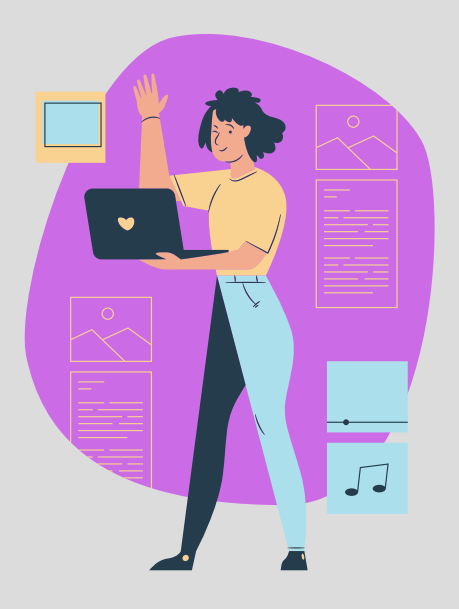

# O QUE QUERO SABER:

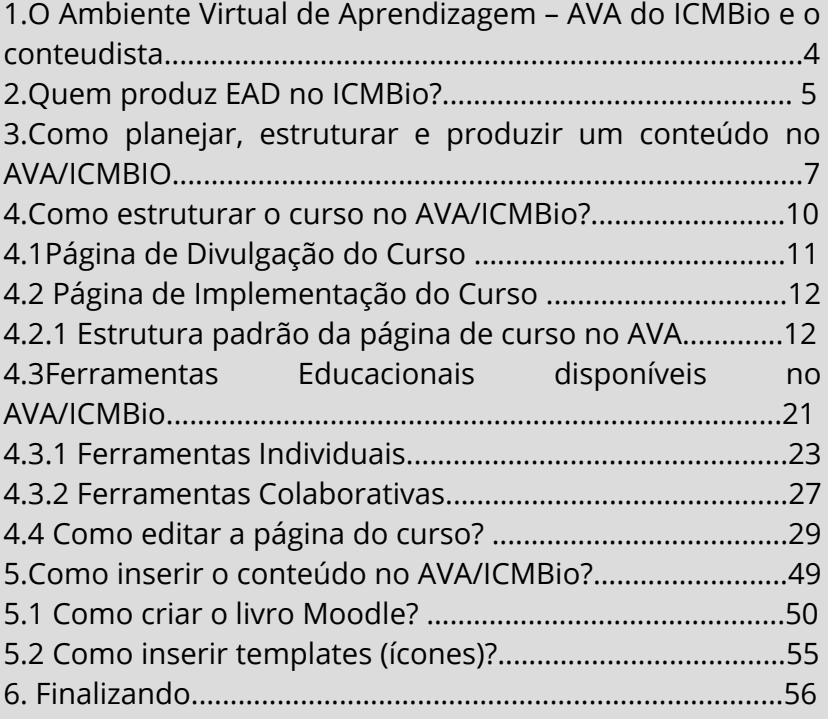

## 1. O AMBIENTE VIRTUAL DE APRENDIZAGEM -AVA DO ICMBIO E O CONTEUDISTA

As ações que o ICMBio vem implementando na educação a distância (EaD) visam ampliar a oferta de capacitação continuada, auxiliar na alocação de orçamento público, adequar a capacitação à capilaridade institucional, estimular a capacitação por meio de uma modalidade de ensino que permite maior autonomia ao usuário e, por<br>fim, aumentar as possibilidades e estratégias fim, aumentar as possibilidades e estratégias educacionais do Instituto.

Vamos conhecer neste e-book como o AVA/ICMBio foi estruturado para o desenvolvimento dessas ações de disseminação do conhecimento e quais são os recursos pedagógicos que foram desenhados para apoiar vocês, conteudistas, no processo de construção de materiais didáticos nessa plataforma.

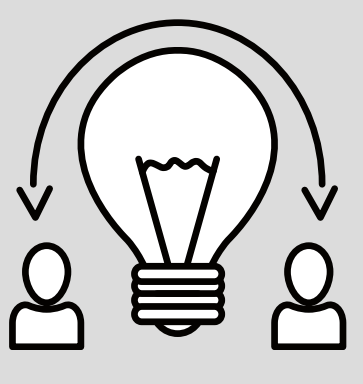

Assim, para construir conteúdos, precisamos de um profissional que entenda do assunto específico e das estratégias adequadas à modalidade de educação (presencial ou EAD), para desenvolver o material didático. Esse profissional é o **Conteudista**.

# 2. QUEM PRODUZ EAD NO ICMBIO?

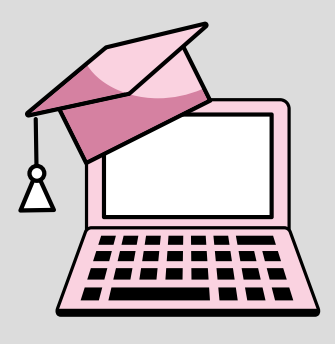

A produção de materiais didáticos para a a Distância, normalmente, envolve equipes multidisciplinares. Essas equipes têm, por base, o suporte de profissionais de pedagogia, *web design*, revisão, ilustração, conteúdo, além das coordenações – que atuam como um elo entre as instâncias de gerenciamento e as instâncias de execução do curso.

Diante da demanda por novos serviços/cursos e, consequentemente, pela necessidade constante de atualização de conhecimentos de milhares de pessoas, compreendemos o quanto é importante um trabalho de qualidade aliado a uma equipe de profissionais que venham complementar e dar suporte aos objetivos educacionais do AVA/ICMBio.

Perceba que existe a necessidade de capacitar todos os envolvidos no processo de ensino/aprendizagem, em especial os/as conteudistas que participam diretamente no processo de educação a distância.

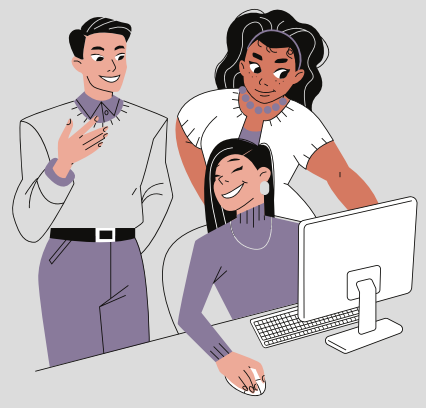

### IMPORTANTE

O conteudista precisa estar ciente de que seu trabalho não se limita a escrever um texto, ainda que ele tenha um papel importante no aprendizado do cursista. Ele deve criar condições para que o estudante aprenda de diferentes e agradáveis maneiras. Para isso, o material não deve ser apenas um compilado de informações, ou seja, deve-se produzir materiais didáticos para além dos impressos, como webaulas, videoaulas, videoconferências, chats, fóruns, objetos virtuais de aprendizagem que possuam textos-base, entre outros.

# 3. COMO PLANEJAR, ESTRUTURAR E PRODUZIR UM CONTEÚDO NO AVA/ICMBIO

O ICMBio e várias outras instituições, como a Escola Nacional de Administração Pública – ENAP, utilizam o modelo para criação de sistemas instrucionais, que é o *Instructional Systems Design* – ISD (Elaboração de Sistemas de Instrução).

Sua divisão é feita por meio de fases, conhecidas como ADDIE – *Analysis, Design, Development, Implement* e *Evaluate*, que no português se traduz em Análise, Desenho, Desenvolvimento, Implementação e Avaliação. Esse modelo é o mais utilizado em nível internacional, pois uniformiza e torna claro todo o processo de aprendizagem.

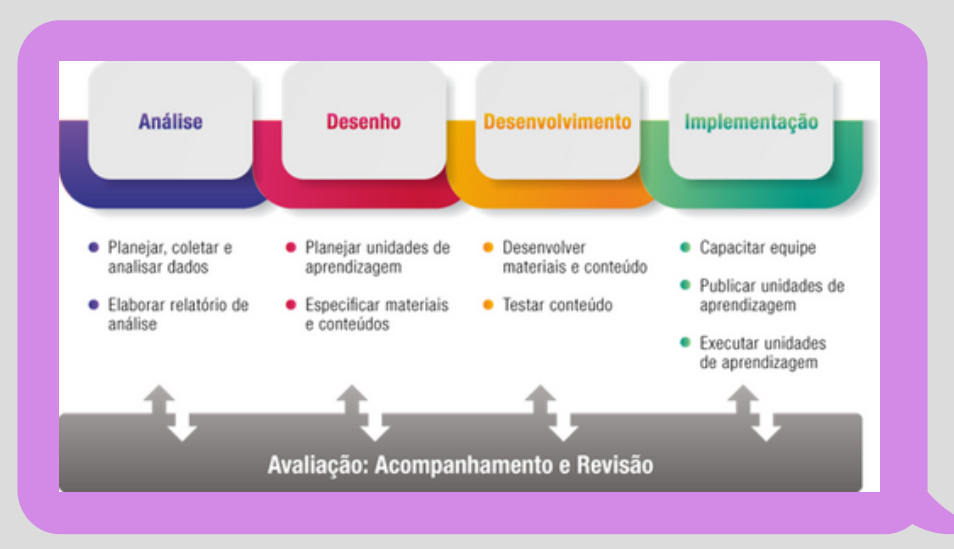

Na **primeira etapa** do ADDIE temos a **Análise**, que será uma visão ampla do que se pretende. Ao identificar uma necessidade formativa, a Área Técnica responsável, deverá elaborar uma **análise [contextual](http://ava.icmbio.gov.br/pluginfile.php/21362/mod_resource/content/1/AN%C3%81LISE%20CONTEXTUAL.pdf)**, apresentando um conjunto de informações que nortearão a construção de uma solução educacional efetiva para a demanda apresentada.

A **segunda fase** do ADDIE é o **Desenho do Curso.** Após identificado o porquê e o para quê do curso na análise contextual, começamos a estruturar sua proposta refletindo sobre como será promovida a aprendizagem e definindo os conhecimentos (conteúdos), assim como as competências a serem desenvolvidas; as metodologias; e a organização dos **módulos, unidades e tópicos** (conteúdos) curriculares.

A **Organização Curricular** compreende os módulos/unidades, conhecimentos, habilidades e atitudes, carga horária específica, ferramentas de interação, de tutoria/monitoria, complementar e avaliação processual. Todas essas informações são preenchidas no **Plano de Curso** e muitas delas foram descritas na análise contextual.

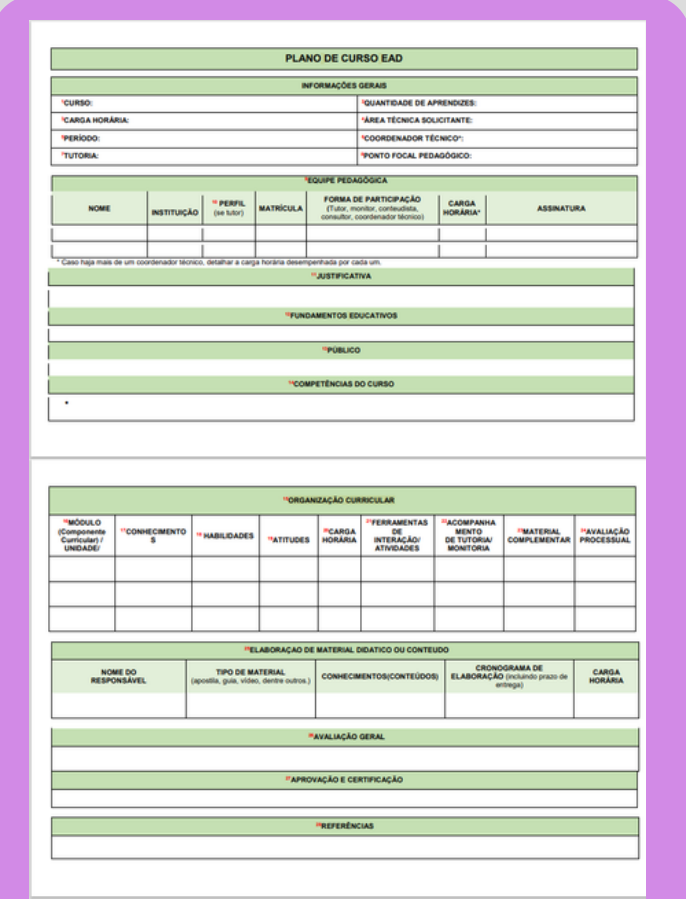

Caso o curso venha a ter tutor/a, este/a irá tomar o Plano de Curso como referência para elaborar o **Plano de Tutoria**[,](http://ava.icmbio.gov.br/pluginfile.php/17583/mod_resource/content/1/PLANO%20DE%20TUTORIA%20EAD%20-MODELO%20ATUAL%2003-09-19.pdf) que envolve aspectos direcionados à Organização Curricular, podendo implementar melhorias a partir de sua leitura, público e alinhamentos com a área Técnica.

A **terceira fase** envolve o **Desenvolvimento do Curso**, especialmente a produção dos conteúdos a partir das diretrizes constantes no plano de curso que foi elaborado na fase anterior.

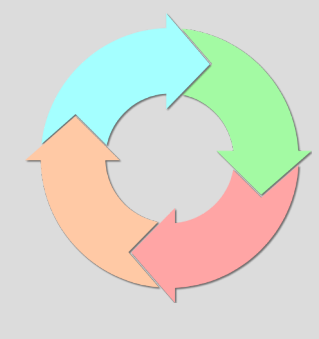

Na sequência, a **quarta fase** é a **Implementação**, que envolve toda a estruturação física, tecnológica e de pessoal para executar o curso, assim como a realização da turma piloto. Por fim, após realizar a turma piloto, a **quinta e última fase** é a **Avaliação**. É aconselhável que aconteça ao longo de todo o curso, possibilitando visualizar o percurso e corrigi-lo, quando necessário, se estiver impactando na aprendizagem.

Ao seu final acontece uma avaliação de forma sistematizada e ampla sobre todo o processo de aprendizagem, inclusive sobre sua efetividade, desvios e necessidades de melhorias. Dessa forma buscamos rever ou reforçar estratégias para melhor alcançar os objetivos de aprendizagem propostos

Não iremos nos aprofundar em cada etapa da Metodologia ADDIE, pois, esse não é o intuito principal deste e-book. Caso tenha um interesse em saber mais sobre cada uma das fases, sugerimos que acesse e realize o curso **[Conteudista](http://ava.icmbio.gov.br/course/view.php?id=303) em Ea[D,](http://ava.icmbio.gov.br/course/view.php?id=303)** disponível na plataforma de aprendizagem do ICMBio (AVA ICMBio).

# 4.COMO ESTRUTURAR UM CURSO NO AVA/ICMBIO?

De acordo com o Plano de Curso desenvolvido, é importante organizar a página do curso, inserindo a apresentação, a estrutura do curso, o cronograma, o guia do aprendiz, os fóruns, as atividades, avaliação de reação, certificados, glossário, etc. Mas, como fazer isso tudo?

O primeiro passo necessário é a criação do ambiente do curso no AVA/ICMBio por parte da ACADEBIO. Para que a estrutura do ambiente do seu curso seja estruturada conforme suas orientações, você pode sugerir a coordenação do curso o formato que considera adequado para sua implementação. Dessa forma, a coordenação do curso, no ato de solicitação de abertura do ambiente do curso no AVA/ICMBio, poderá especificar tal situação à equipe multidisciplinar da ACADEBio.

Caso ainda não tenha decidido sobre o formato, a equipe multidisciplinar irá propor um que futuramente poderá ser alterado de acordo com a implementação. Assim, após a configuração do ambiente, você, conteudista, terá acesso á página do seu curso.

A seguir, vamos entrar no detalhadamento de como a plataforma do ICMBio é estruturada para receber esses conteúdos.

A partir do Plano de Curso, os pontos focais pedagógicos, situados na ACADEBio, estruturam a Página de Divulgação do Curso e a Página de Implementação do Curso.

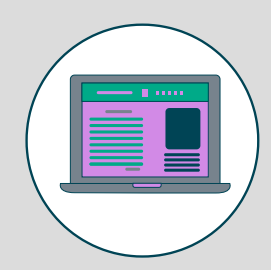

### 4.1 Página de Divulgação do Curso

As páginas de divulgação de cursos foram estruturadas para dar ênfase às informações principais, definidas no Plano de Curso, Edital de Seleção/ Inscrição, entre outras.

Cada curso tem suas peculiaridades, mas a coordenação e ponto focal técnico e pedagógico devem selecionar as informações que são extremamente importantes para que o interessado em participar do processo seletivo deva saber. Logo, essa página é para dar o devido destaque às informações estratégicas, e direcionar para as informações mais detalhadas e de importância primária/secundária.

Essa página de divulgação tem uma estrutura pré determinada mas é somente um "esqueleto" mínimo necessário para se divulgar um curso. Assim, a coordenação técnica ou o ponto focal pedagógico devem verificar a necessidade de detalhar e inserir maiores informações, pois a ferramenta e o ambiente são propícios para isso. Mas, não deixe de ter em mente que essa página é para divulgar o **essencial, primordial** e de **informação imediata** para um possível interessado no curso.

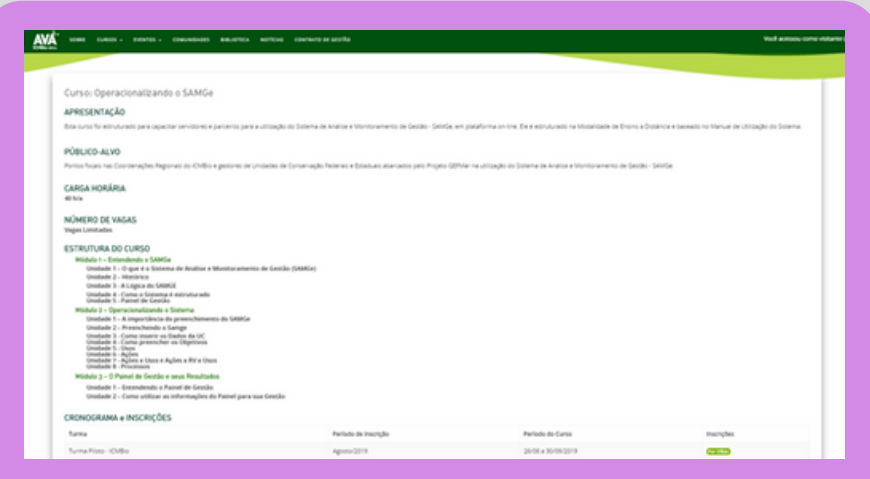

Segue um exemplo de página de divulgação.

### 4.2 Página de Implementação do Curso

A página de implementação do curso é o que mais interessa nesse momento, o importante é saber que a partir da documentação elaborada por vocês, conteudistas, e de acordo com as diretrizes dadas pela área técnica na **Análise [Contextual](http://ava.icmbio.gov.br/pluginfile.php/21362/mod_resource/content/1/AN%C3%81LISE%20CONTEXTUAL.pdf)**, este conjunto de informações fundamentará várias etapas da implementação do curso na plataforma.

A partir dos próximos tópicos trabalharemos a Página de Implementação do Curso, pois é de extrema importância que o conteudista tenha esta noção. Falaremos sobre as suas estruturas, a exigência básica que a plataforma faz para abertura dessa página, entre outras situações que ajudam uma visualização das possibilidades e limitações do AVA.

### 4.2.1 Estrutura Padrão da Página de Curso no AVA

Ao iniciar a construção de uma página de curso no AVA/ICMBio existem informações padrões essenciais para que isso aconteça. Neste momento, você conhecerá um pouco sobre essas informações e o motivo de estarmos sempre alinhados ao planejamento institucional de ações educativas.

Ao se abrir a configuração para criar uma página de curso no AVA/ICMBio, as informações padrões demandadas pelo sistema são compostas pelos seguintes elementos:

**Nome do Curso** (este deve ser igual ao previsto no Plano de Desenvolvimento de Pessoas - PDP, caso esteja previsto);

**Período de Curso** (duração);

**Nome Breve** (nome do curso simplificado, podendo se utilizar siglas, por exemplo);

**Quantidade de Tópicos** (isso envolve a divisão do curso como um todo, Apresentação, Módulos, Certificação, Biblioteca, etc). Esse elemento específico que trabalharemos mais detalhadamente nessa unidade e que envolve a divisão da página do curso de acordo com o planejado no Plano de Curso.

**Formato do Curso** (de acordo com cada modalidade o ICMBio sugere um formato diferenciado para a apresentação visual do conteúdo, isso veremos mais a frente).

Além, das configurações exigidas da plataforma, existem os elementos básicos propostos para a construção de informação do curso na página. Estes elementos remeterão ao item acima "Quantidade de tópicos".

### Elementos Obrigatórios PDP

Os elementos propostos para estruturação de um curso no AVA, são em geral, bem flexíveis, mas considerando que alguns cursos a serem desenvolvidos ou os já existentes estão publicados em nosso **[Pla](http://ava.icmbio.gov.br/mod/page/view.php?id=288)no de [Desenvolvimento](http://ava.icmbio.gov.br/mod/page/view.php?id=288) de Pessoas - PDP** (planejamento anual de capacitação no ICMBio), estes exigem a implementação de elementos essenciais para registro da ACADEBio, são eles:

Guia d@ Educand@ e Guias específicos de acordo com a modalidade;

Avaliação de Reação de acordo com a modalidade do curso;

Metodologia de avaliação da aprendizagem de acordo com a modalidade do curso;

Certificado específico com todas as configurações e dados necessários.

O **Guia d@ [Educand@](http://ava.icmbio.gov.br/pluginfile.php/17140/mod_resource/content/1/Guia%20do%20Aprendiz%20-%20Curso%20Conteudista%202020.pdf)** é um documento que norteará o sobre o curso, suas características, procedimentos, cronograma, avaliações, plano de estudos etc. (estará disponível sempre em cada curso). A existência desse Guia é recomendado para todos os cursos previstos e publicados em nosso Plano de Desenvolvimento de Pessoas (PDP), ele é um elemento obrigatório.

A **Avaliação de Reação** é um questionário *online* no qual o aprendiz avaliará o curso, através de questões que foram elaboradas pela equipe pedagógica do Instituto. Deve ser respondido de forma obrigatória ao final de cada curso ou evento com o intuito de apresentar um *feedback* e uma avaliação dos cursos que ocorreram durante o ano, fomentando melhorias.

Para cada modalidade de curso há um formulário específico de avaliação, sendo eles também possíveis de se utilizar para cursos não constantes no PDP.

- Avaliação de Reação Curso Virtual;
- Avaliação de Reação Curso Presencial;
- Avaliação de Reação Curso Presencial na ACADEBio;
- Avaliação de Reação Curso Semipresencial.

Normalmente, a página de um curso virtual no AVA/ICMBio, segue a proposta do plano de curso e do plano de tutoria (se o curso for tutorado), e se divide na seguinte ordem:

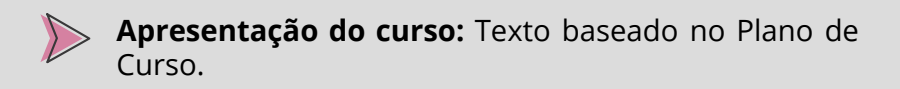

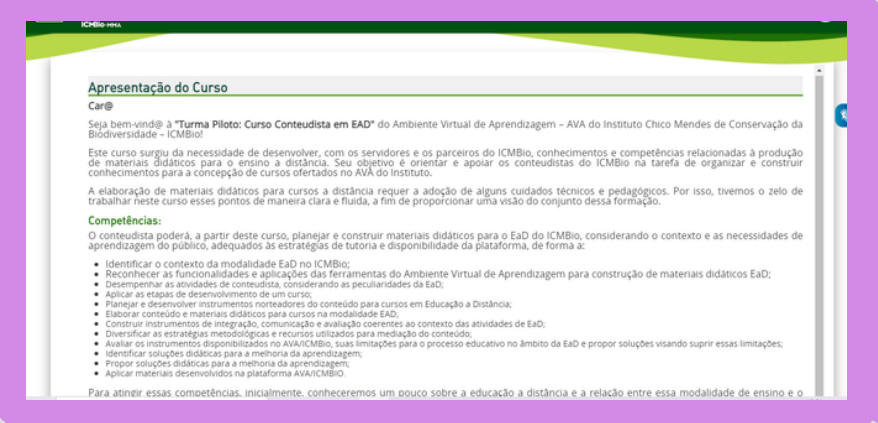

**Módulos:** Referem-se às divisões dos tópicos específicos do conteúdo a ser apresentado. Neste espaço, deverão constar as apresentações de cada módulo, suas unidades, as atividades de fixação e os devidos resumos.

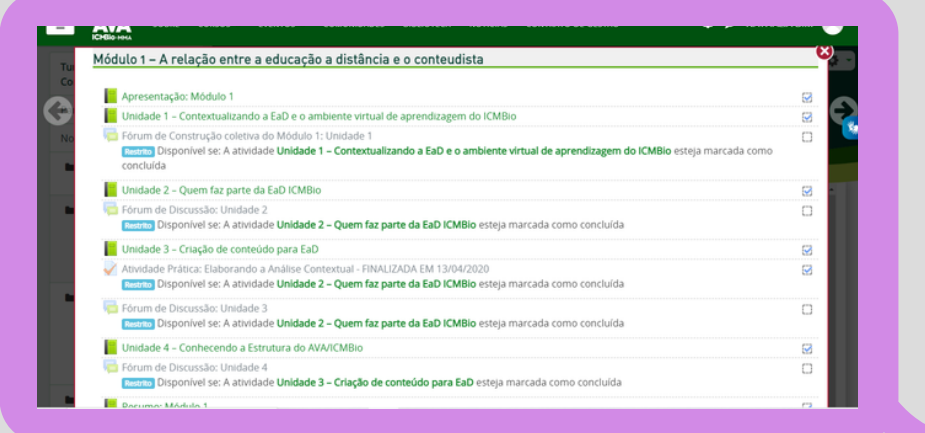

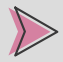

**Fóruns (Dúvida, Apresentação, Biblioteca Colaborativa, Notícias e/ou Café Virtual - caso sejam previstos):** Um ambiente específico para as interações do tutor que se fizerem necessárias, e também, para aquelas planejadas pelo conteudista.

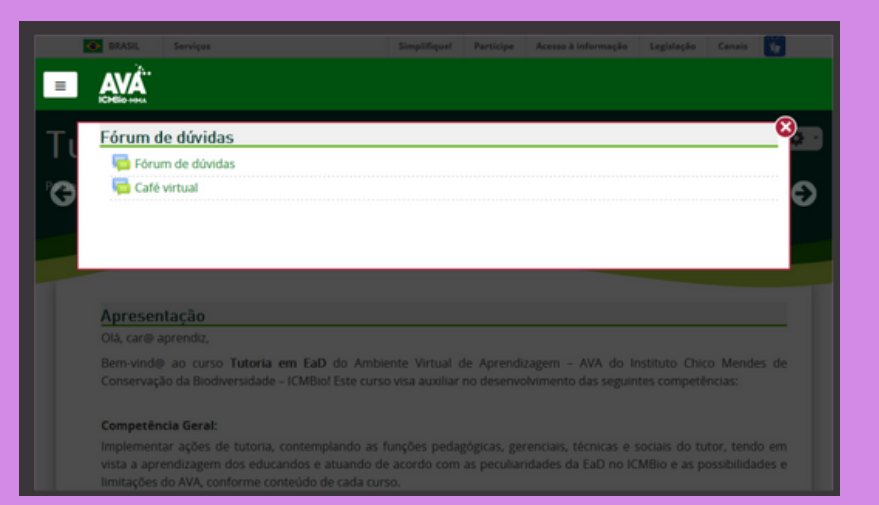

**Biblioteca:** Ambiente essencial para inserção de documentos, referências, leituras complementares previstas e propostas pelo conteudista. Como também, as apostilas em PDF dos módulos, caso existam.

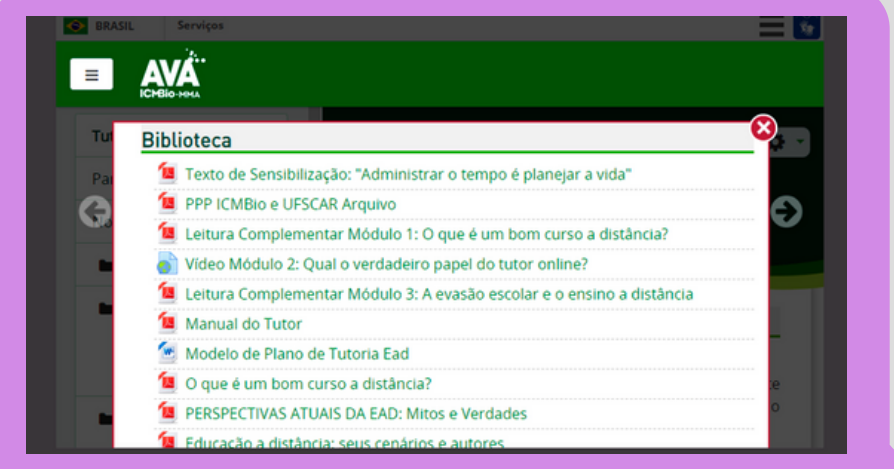

**Videoteca:** Ambiente essencial para inserção de vídeos e mídias.

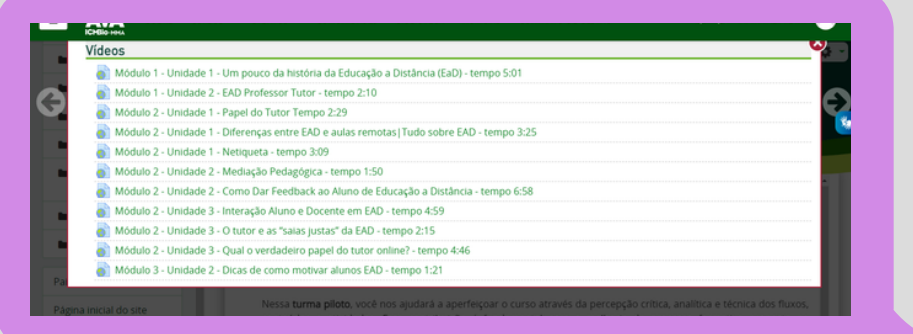

**Sala de Atividades:** Ambiente possível de criação para inserir todas as atividades dos módulos ou mesmo separar atividades diferenciadas dos módulos dando destaques específicos a essas ações de fixação e avaliação do conhecimento.

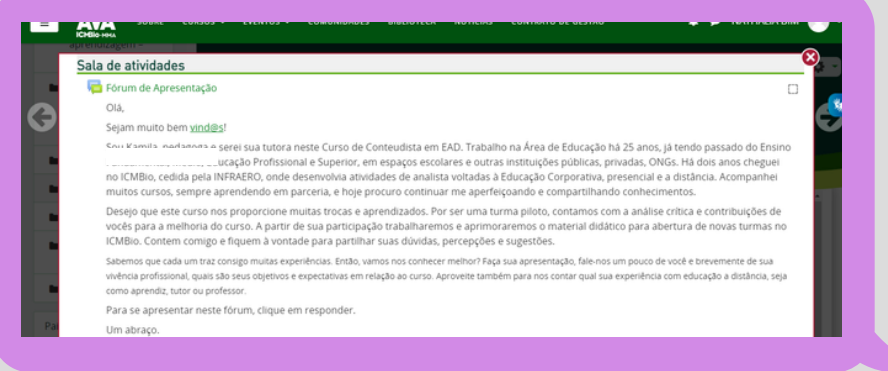

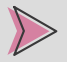

**Sala de Coordenação:** Ambiente necessário para ajustes, conversas, interações entre conteudista, tutores, ponto focal pedagógico e coordenador técnico. Tem o intuito de acompanhar as atividades da tutoria, da coordenação e do ponto focal pedagógico, como também de registrar dificuldades, orientações entre outros aspectos que auxiliem a turma e a tutoria no desempenho de suas funções.

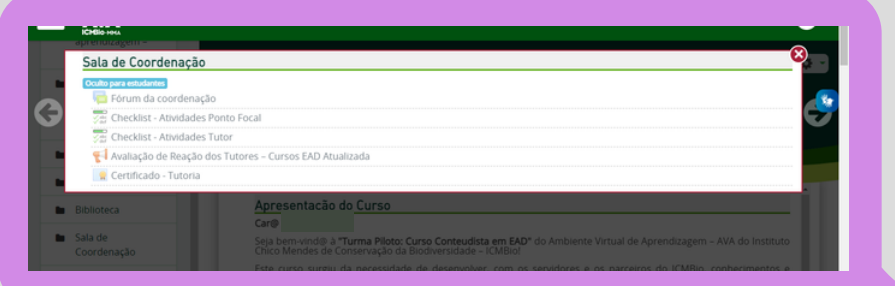

**Avaliação e Certificação:** Importante a inserção desses dois elementos para análise da implementação do conteúdo. Mesmo sendo um curso não constante no PDP, ter uma avaliação dos aprendizes é fundamental para o aprimoramento do processo formativo e análise do conteúdo no que concerne o atendimento a resolução do problema previsto.

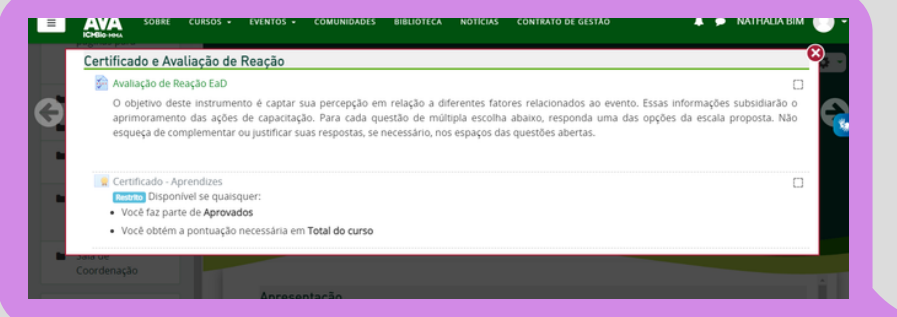

No caso da certificação, existem algumas configurações que devem ser efetuadas e atualizadas em cada página de curso aberta, mas essa ação é efetuada pelo ponto focal pedagógico da ACADEBio, que se baseará em todas as documentações e regras institucionais que já citamos nesse curso.

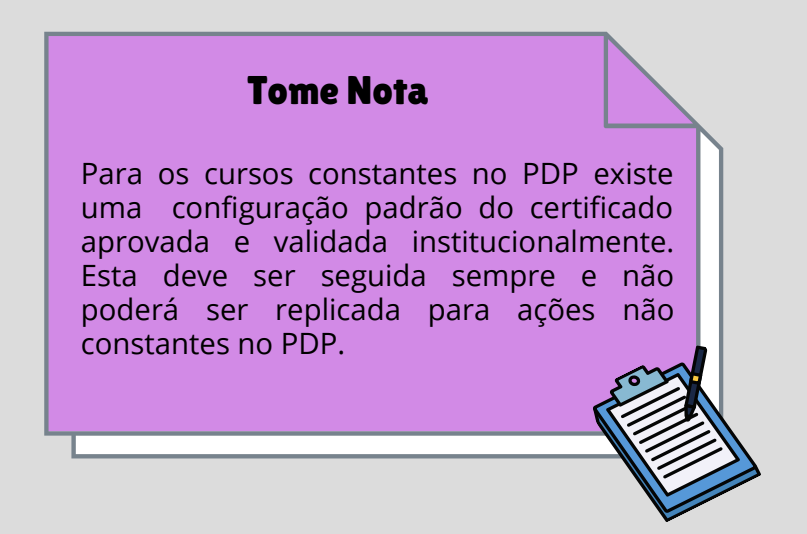

Os espaços e recursos educacionais elencadas acima fazem parte de um conjunto mais amplo de ferramentas que o AVA/ICMBio disponibiliza e pressupõem construções individuais e outras mais colaborativas, ou seja, que pressupõem construções coletivas por parte dos educandos. Vamos abordar a seguir outras ferramentas educacionais não vistas acima que, embora de uso não obrigatório, são importantes e ricos suportes pedagógicos.

#### 4.3 Ferramentas Educacionais Disponíveis no AVA/ICMBio

Para cada estratégia instrucional é possível utilizarmos técnicas ou ferramentas que oportunizem uma melhor interação do aprendiz. Sabemos que o processo de ensinoaprendizagem na modalidade a distância não ocorre no mesmo local ou ao mesmo tempo sempre. Dessa maneira, o ICMBio disponibilizou em sua Plataforma ferramentas que permitem aos aprendizes momentos individuais e momentos colaborativos, que podem ser síncronos – online, comunicação que ocorre em tempo real - ou assíncronos – offline, dispensa a participação simultânea dos utilizadores). Estes momentos podem ocorrer através de diversas ferramentas disponibilizadas em diversas Plataformas como o AVA e o Microsoft Teams:

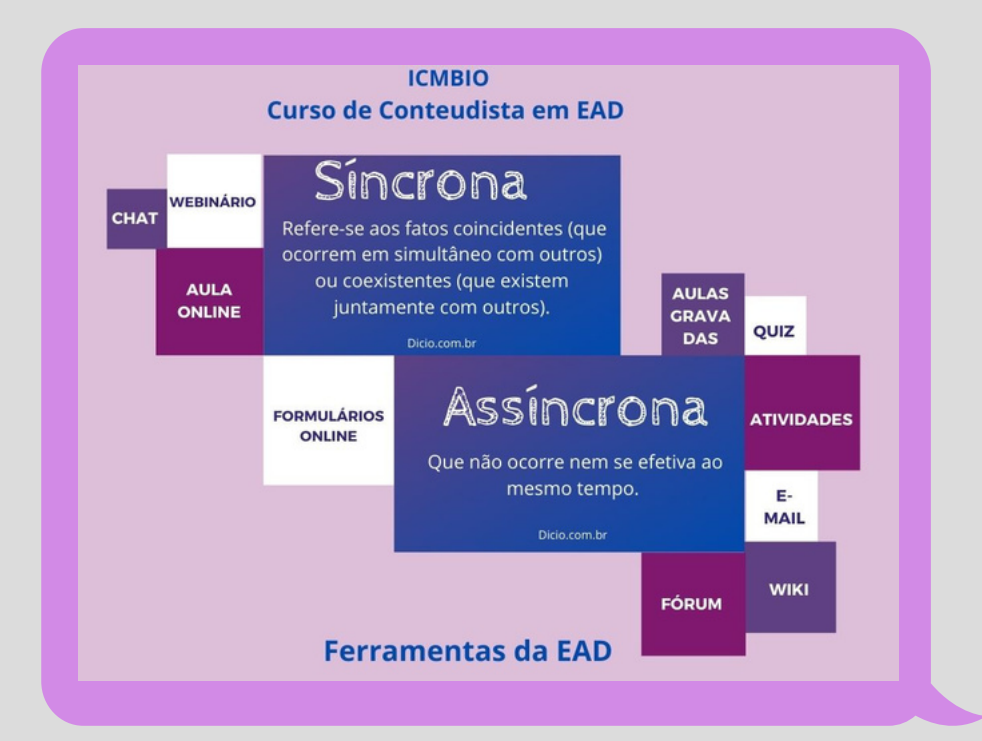

### Importante A versão AVA Moodle adotada pelo ICMBio não realiza encontros síncronos, sendo estes feitos através do Teams. Este é, portanto, complementar ao AVA na Educação Corporativa do ICMBio, pois ainda que o curso adote o Teams como Plataforma síncrona, sua gestão acadêmica ocorre no AVA.

Ao conhecer as ferramentas que podem ser utilizadas na Plataforma, o/a conteudista amplia as possibilidades de tornar o material didático mais agradável e dinâmico, gerando maior interesse do/as educando/as. Algumas dessas ferramentas serão disponibilizadas pelo conteudista como um mecanismo orientador para o/a Tutor/a, que auxiliará no processo de aprendizagem junto ao/a educando/a. Por exemplo, quando você visa promover uma maior interação, uma boa alternativa são os fóruns pois é uma opção de comunicação que atende a diferentes propósitos.

A seguir, vamos conhecer as ferramentas educacionais individuais disponíveis no AVA/ICMBio.

### **4.3.1 Ferramentas Individuais**

As ferramentas educacionais elencadas e detalhadas logo abaixo pressupõem construções individuais por parte dos estudantes, por isso são tratas como ferramentas individuais. São elas:

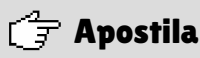

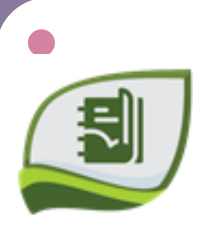

As apostilas são os materiais que o/a educando/a poderá baixar o conteúdo do curso e estudar quando e onde quiser. Normalmente, no formato PDF. Elas serão elaboradas pelo Conteudista, a partir de uma **[Apostila](http://ava.icmbio.gov.br/pluginfile.php/17218/mod_resource/content/1/Modelo%20de%20Apostila%20%281%29.pdf) Modelo** estruturada conforme o padrão institucional e disponibilizada ao conteudista pela equipe pedagógica, de maneira a subsidiar a equipe multidisciplinar a implementar o conteúdo dentro do AVA/ICMBio em outros formatos, como o formato "Livro" (modelo do Moodle).

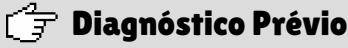

Questionário *online* que avalia o conhecimento prévio do/a educando/a sobre a temática a ser abordada no curso.

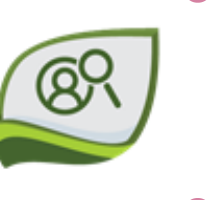

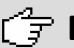

### $\widehat{C}$  Diagnóstico Pós

Questionário *online* que avalia a evolução do/a educando/a após o curso.

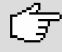

 $\widehat{F}$  Exercício de Fixação

Questionário *online* auxiliará os/as educando/as a fixar os conceitos aprendidos durante o curso.

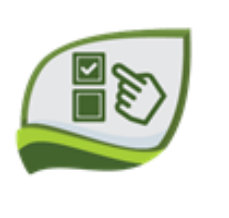

 $\widehat{F}$  E-mail – Fale com o/a Tutor/a

Ferramenta de comunicação individual entre o/a educando/a e o/a tutor/a.

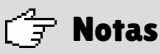

Quadro de notas para que o/a tutor/a acompanhe a evolução dos/as educandos/as no curso. E no caso dos/as educandos/as eles verificarão a sua evolução individualmente.

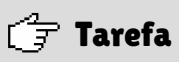

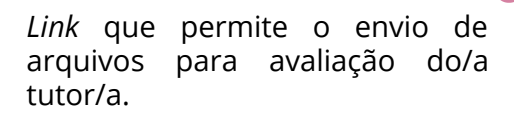

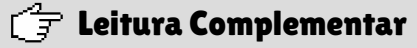

Documentos considerados como complementares ao curso, com objetivo de aprofundamento e ampliação da aprendizagem. São, normalmente, arquivos para *download* ou *links* de sites.

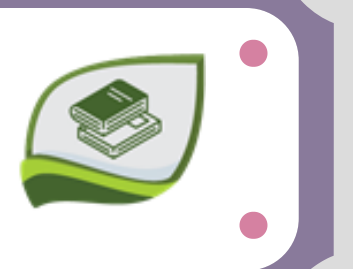

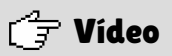

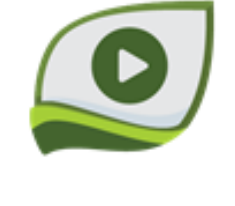

*Link* para visualização de arquivos em formatos audiovisuais ou mesmo *link* para páginas específicas que contém o vídeo a ser apresentado. Esses *links* podem ser indicados e inseridos como conteúdos na própria apostila do curso, inclusive como *Hiperlinks* que redirecionam o/a educando/apara o site de hospedagem do link assim que ele clica.

Além dessas ferramentas de comunicação e interação, o AVA também disponibiliza ferramentas colaborativas, conforme veremos a seguir.

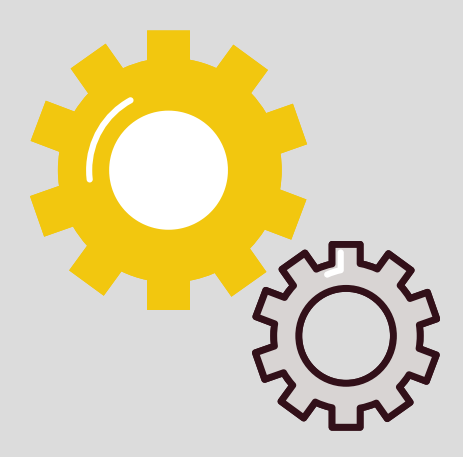

### **4.3.2 Ferramentas Colaborativas**

Como já vimos, o diálogo é elemento que sustenta todo o trabalho da EAD. Ele se dá numa construção bidirecional e recíproca, intermediada pela tecnologia, por meio de ferramentas colaborativas que têm a intenção de motivar a interação tutor-educando, educando-conteúdo, educandoeducando e educando-plataforma.

Em relação às ferramentas educacionais colaborativas, você já viu neste E-book, mas vamos relembrar, elas podem ser:

**FERRAMENTAS SÍNCRONAS –** Para que a comunicação se realize é necessária a participação dos/as educando/as e educadores/tutores de forma *on-line.* É uma comunicação simultânea.

**FERRAMENTAS ASSÍNCRONAS –** Não demandam simultaneidade, podem ocorrer em tempos diferentes para cada participante.

Vamos detalhar cada uma delas, que poderão ser disponibilizadas no AVA/ICMBIO, conforme a necessidade de cada curso. Ao/à conteudista essas ferramentas são boas oportunidades para enriquecer o material didático.

### E-mail – Coletivo

Ferramenta de comunicação assíncrona da tutoria para todos os aprendizes e destes para o/a tutor/a e colegas, ou seja, mensagens coletivas.

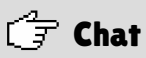

Atividade síncrona colaborativa, que exige que o/a tutor/a marque horário e data específica para o acesso, informando-o aos/as educandos/a.

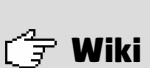

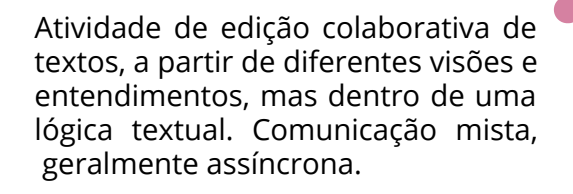

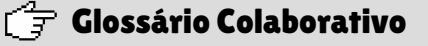

Wiki

Atividade colaborativa de inserção e edição de conceitos – glossário.

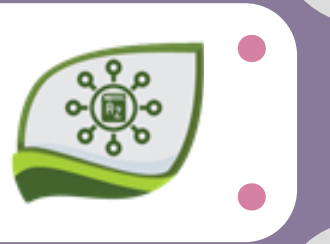

chat

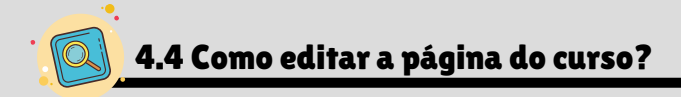

Para iniciar a inserção de conteúdo, você deverá clicar na "engrenagem" e "ativar edição".

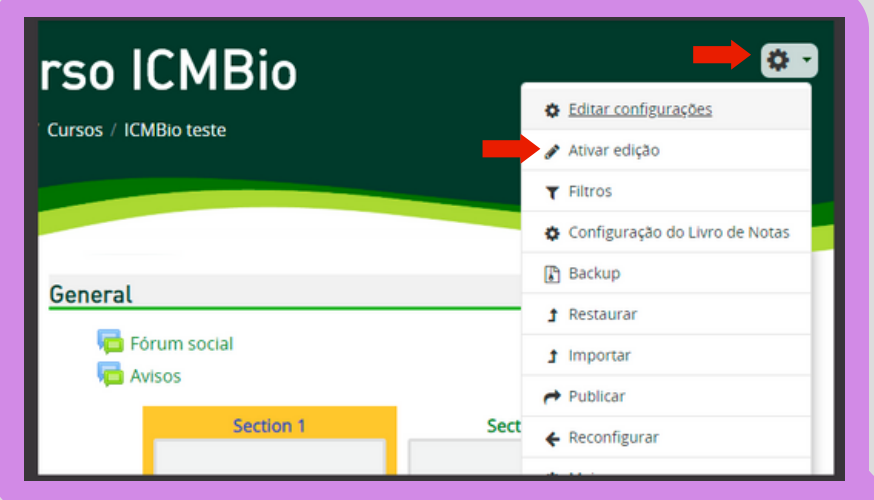

Após clicar na "engrenagem" no canto superior da página do curso e ativar sua edição (ativar edição), você deverá clicar no canto inferior, à direita, da página em "adicionar uma atividade ou recurso".

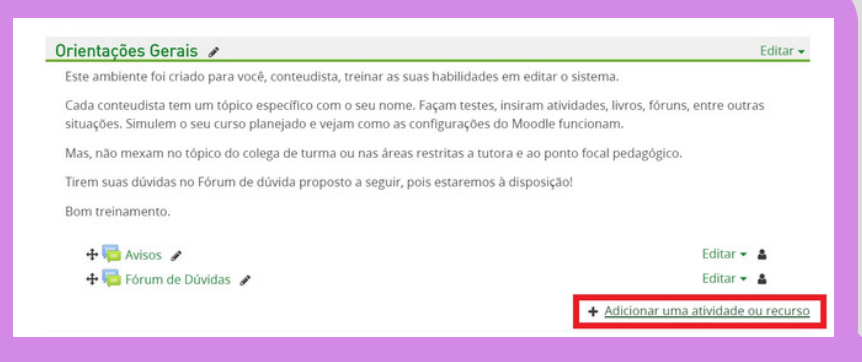

A partir desse passo, o que irá mudar é o material que será inserido, que pode ser Atividade ou Recurso e, dentre o que você, conteudista, poderá trabalhar temos:

### **Atividades:**

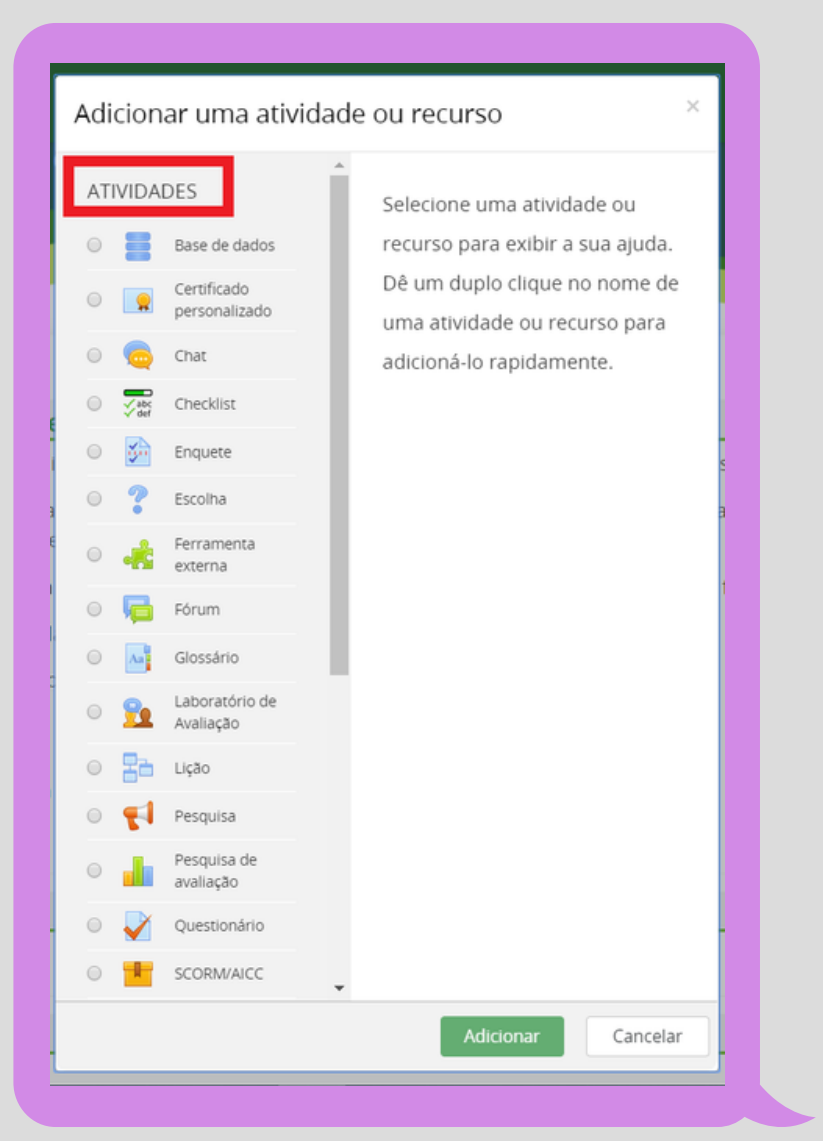

#### **Recursos:**

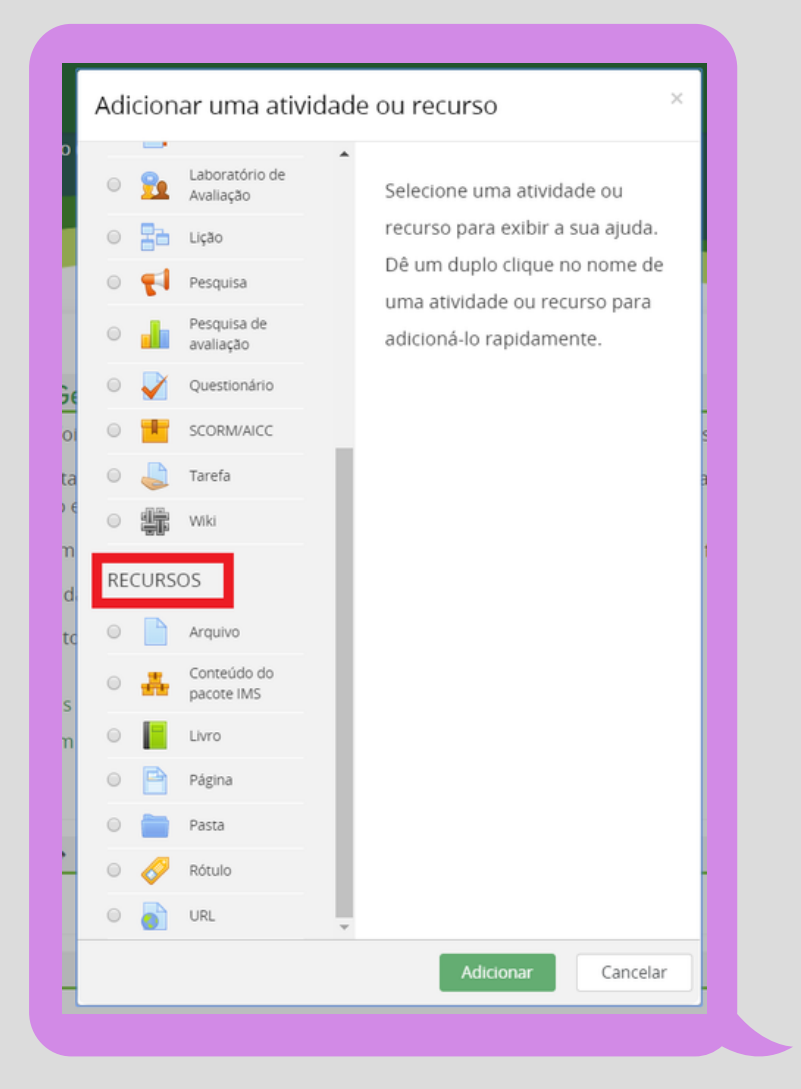

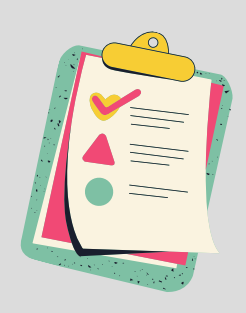

Essas são as opções de atividades e recursos disponíveis hoje no AVA/ICMBio. Importante frisar que esse conjunto de atividades e recursos podem ser inseridos tanto na página principal do curso quanto no âmbito de cada um dos módulos do curso. Um exemplo é a criação do recurso Livro, que é de extrema importância para a estruturação dos conteúdos dentro de cada módulo, como veremos a seguir. Desta forma, as orientações de como adicionar cada uma das atividades e recursos que veremos agora servem para as adições a serem realizadas tanto na página principal do curso quanto nos seus respectivos módulos.

Agora vamos detalhar alguns desses recursos e atividades, mas fique tranquilo/a pois quando conectado na página **"+Adicionar uma atividades ou recurso"** (ilustrada na página anterior) do AVA/ICMBio, ao clicar em cada uma das opções disponíveis, aparecerá uma breve explicação sobre a atividade ou recurso selecionado.

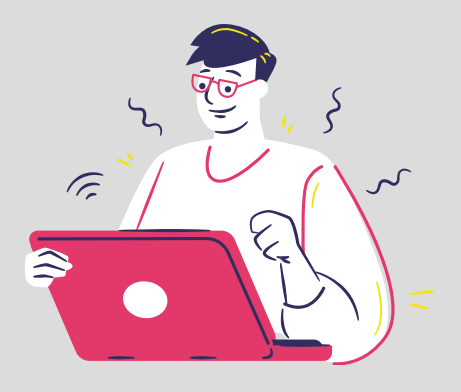

### Como inserir arquivos para leituras obrigatórias e complementares

Os arquivos são documentos que servem como apoio para a aprendizagem do aluno, podendo ser acrescentados como leituras obrigatórias ou leituras complementares. Vale ressaltar que leitura obrigatória entra no cômputo da navegação e as complementares não, embora seja importante construir no texto o incentivo ao acesso pois estas leituras ampliam o conhecimento trabalhado.

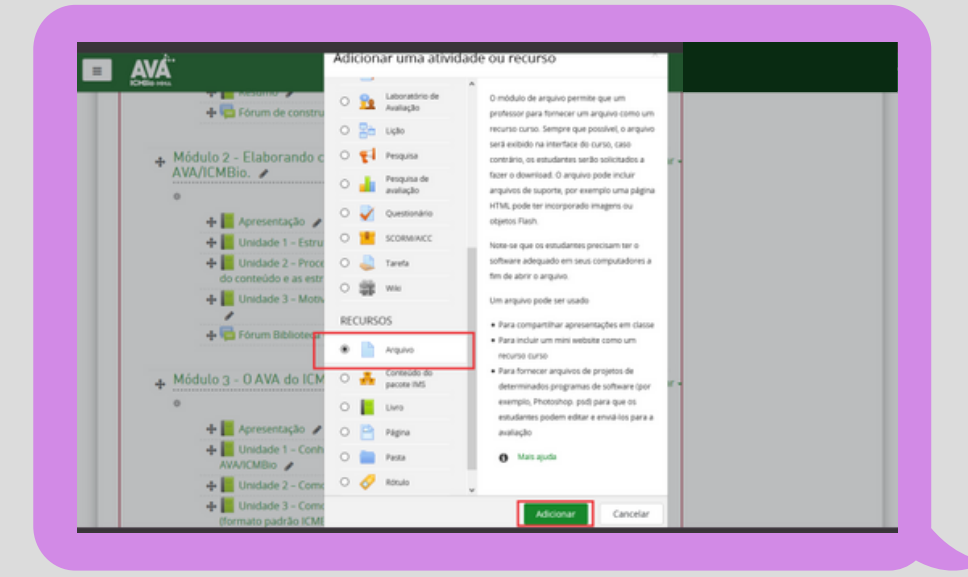

Ao clicar em arquivo uma tela para a inserção de arquivos, sendo necessário que você preencha o nome do arquivo (ou seja, como você gostaria que ele salvasse no sistema e aparecesse para os seus educandos), clique em selecionar arquivo, anexo, procurar arquivo. Selecione o arquivo em seu computador ou rede e depois, clique em enviar o arquivo.

Depois que vizualizar o arquivo selecionado, clique em **Salvar e voltar ao curso** ou em **Salvar e Mostrar**.

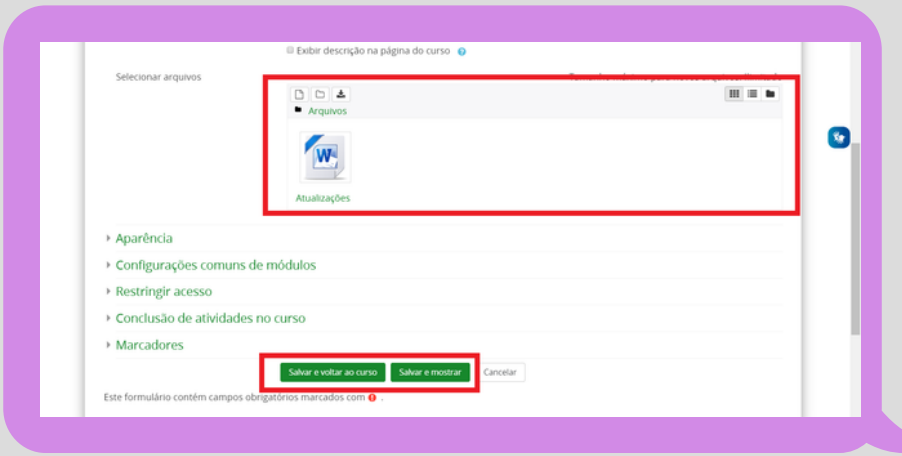

Pronto, o arquivo estará visível a todos, permitindo que os/as educanos/as possam ampliar seus estudos.

# Como inserir vídeos

Os vídeos são ótimos recursos ilustrativos que, por sua linguagem simples e acessível, podem facilitar a compreensão, exemplificar e alcançar além do que a escrita proporciona.

Entretanto, o AVA do ICMBio, atualmente, possui restrições para elaboração de conteúdo totalmente efetuado por vídeos. A questão não se limita a espaço mas sim de possibilidades de edição após o conteúdo elaborado. Logo, orientamos que se forem inserir vídeos adotem os *hiperlinks,* como já sinalizado. O mesmo para vídeos produzidos pelo conteudista e alocados em canais próprios no Youtube. Porém, **em caso de conteúdos desenvolvidos especialmente para o curso, estes devem alocados no Canal do Youtube da Acadebio e caso haja alguma impossibilidade técnica, alocar no Canal do ICMBIO.**

Para inserir os vídeos existem dois caminhos: incluindo um de acervo próprio, quando liberado pela equipe técnica de gestão do AVA ou através de *link*.

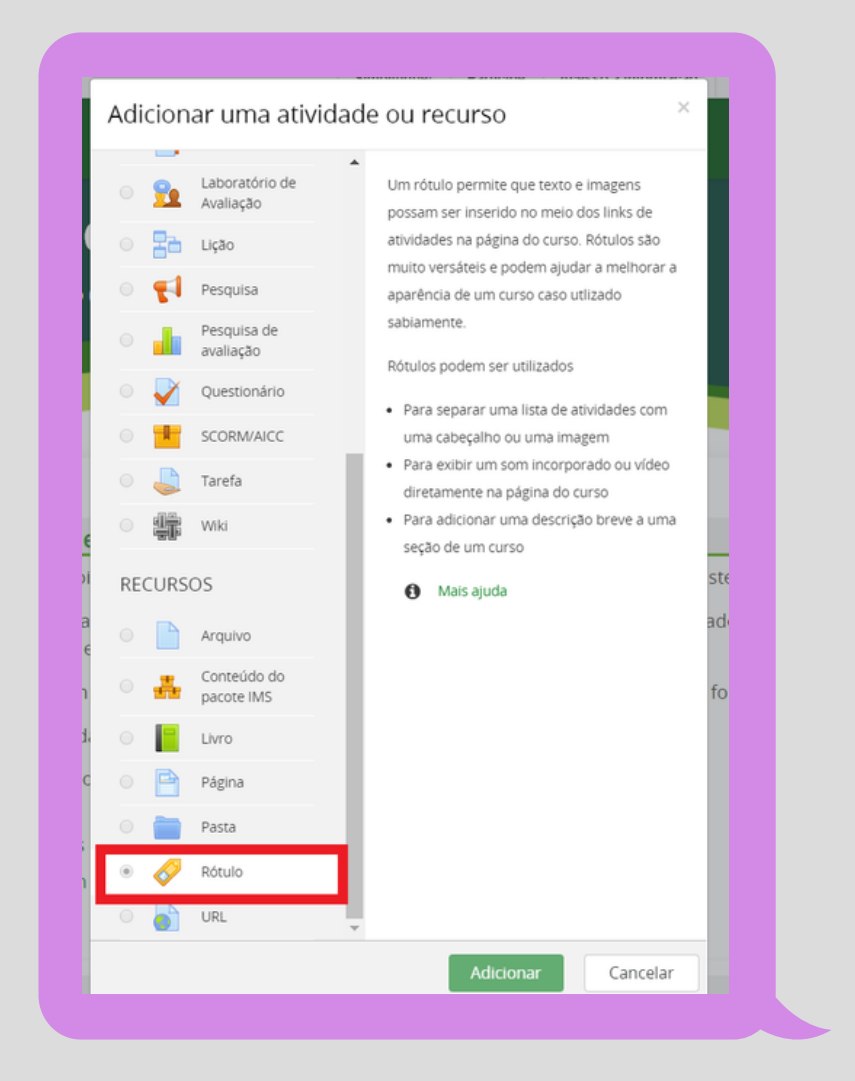

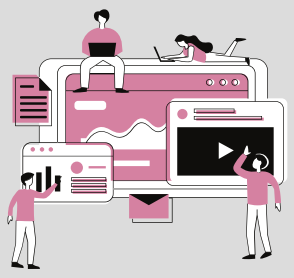

Ao clicar essa opção aparecerão a seguinte página, e em seguida você deverá clicar na opção de mídia, de acordo com o destacado na imagem a seguir.

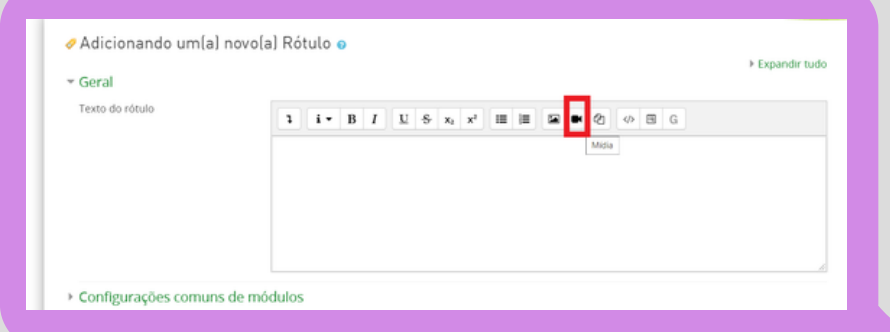

Em seguida aparecerão as diversas maneiras de se inserir o vídeo, entre os quais *link* e arquivo de vídeo propriamente dito, além da opção de inserção de áudio somente, conforme a seguir.

**Link:** Podendo ser uma URL específica de sites que têm autorização de publicação, ou mesmo do repositório do ICMBio constantes em seu site ou publicados no *youtube*.

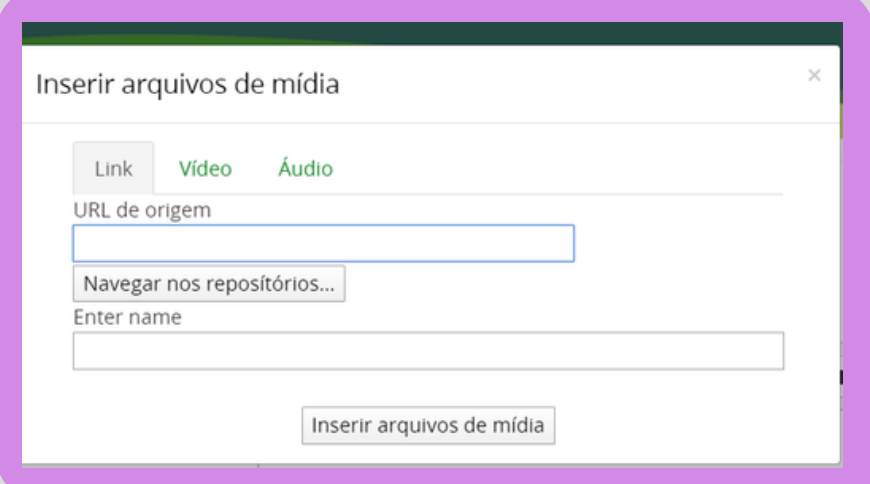

**Vídeo:** sendo que este pode ser de um repositório pessoal.

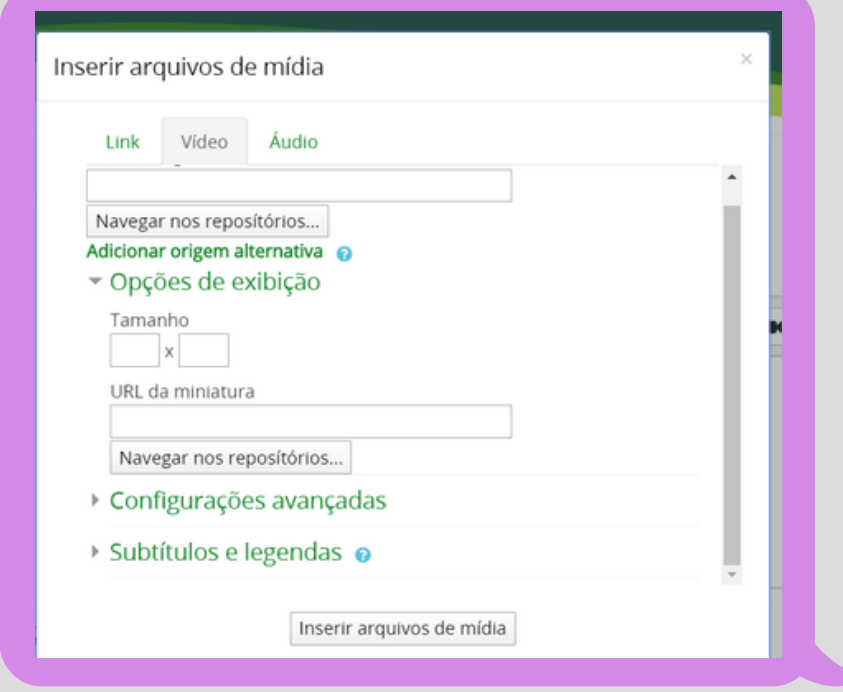

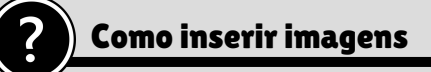

As imagens são recursos que quando bem dosados e adequados ao contexto do curso (público, conteúdo e tempo histórico), falam por muitas palavras. Não podem ser mera ilustração para o texto, devem ser significativas ao contexto.

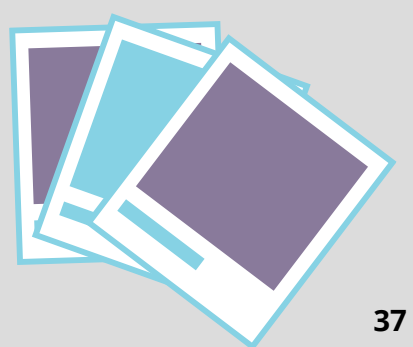

Para serem inseridas no AVA precisam ser compactas. Você mesmo poderá inseri-las seguindo os passos para inserção de vídeos, mas ao invés de clicar na opção mídia, haverá a opção imagens. Assim, clique na opção, escolha a imagem que deverá estar salva em seu computador, na rede ou no próprio repositório do AVA, envie, verifique se esta foi inserida, e, por fim, salve as mudanças.

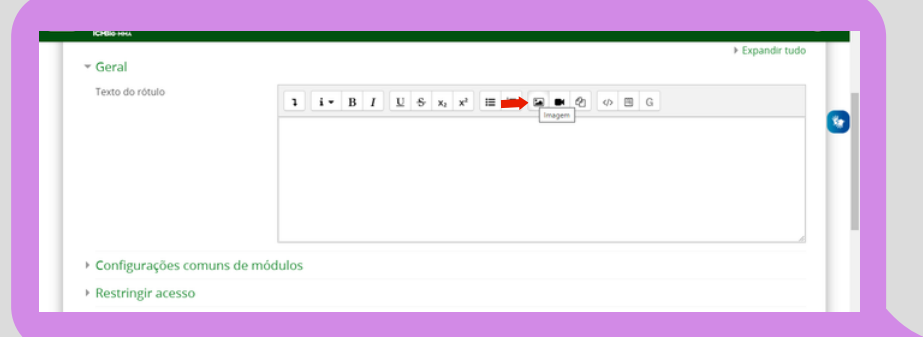

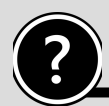

#### Como adicionar diagnósticos, exercícios de fixação ou outros tipos de questionários

O primeiro passo será visualizar e clicar no ícone com uma engrenagem e depois clicar na opção **"Ativar Edição".**

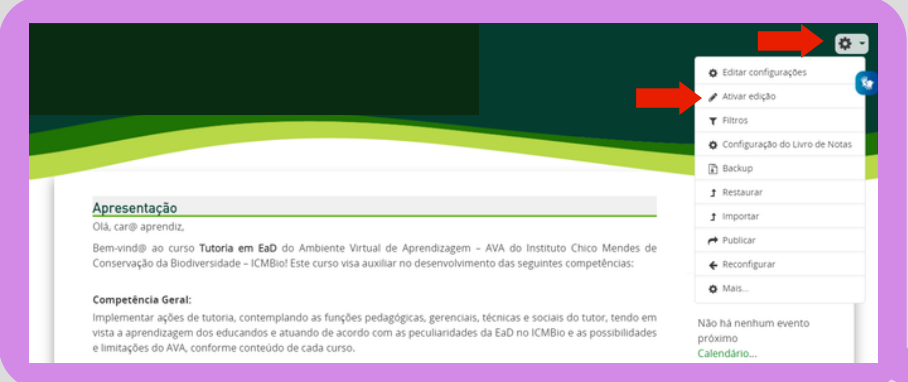

Logo após você deverá descer o rolamento da página até achar a **"Sala de Atividades"**.

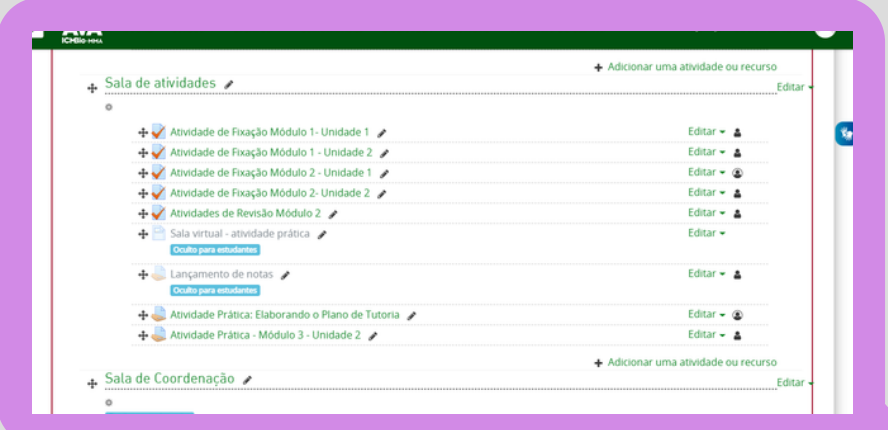

Para incluir um questionário você deve clicar no botão **"+Adicionar uma atividade ou recurso"**

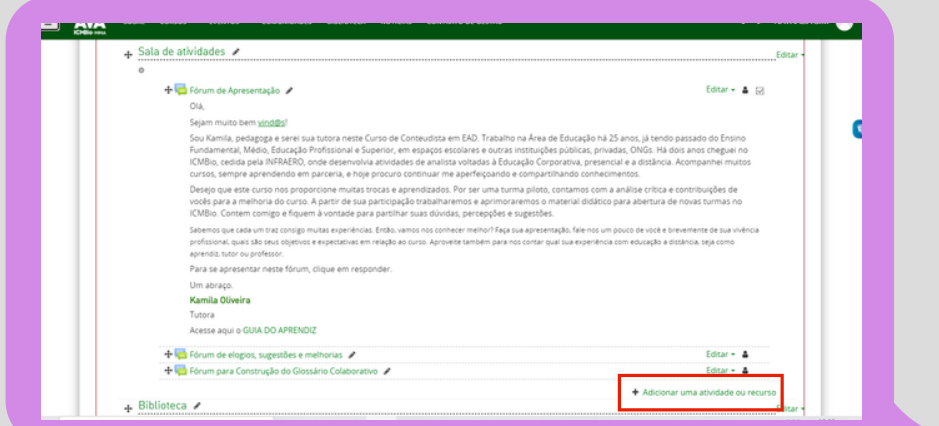

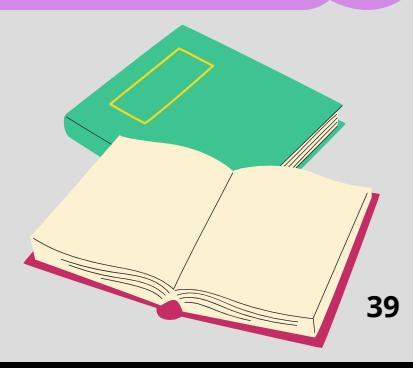

Você irá selecionar a opção **"Questionário"** nas atividades e depois irá clicar em **"Adicionar"**

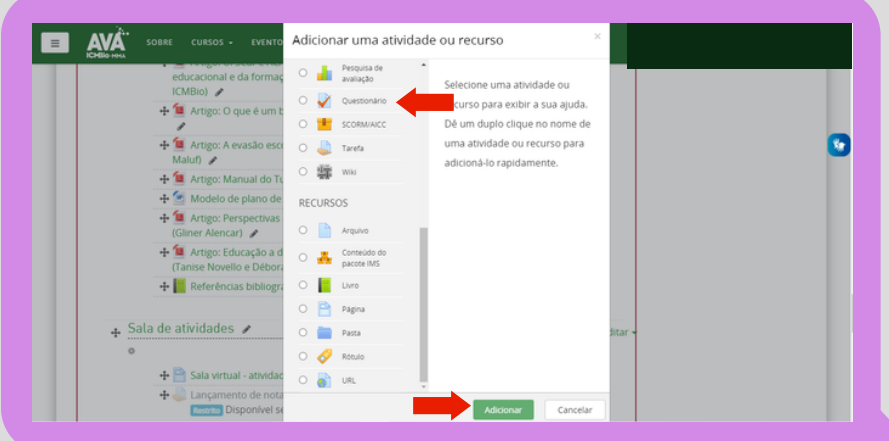

Você poderá editar os itens abaixo mostrados. De todos os itens mencionados apenas o "Nome" é de preenchimento obrigatório, no entanto, para melhor compreensão do propósito pelos/as educandos/as, é importante uma breve<br>descrição do questionário e a referência ao questionário e a referência ao módulo/conteúdo e critérios de avaliação. Após preencher o que julgar necessário, clique em **"Salvar e Mostrar"**.

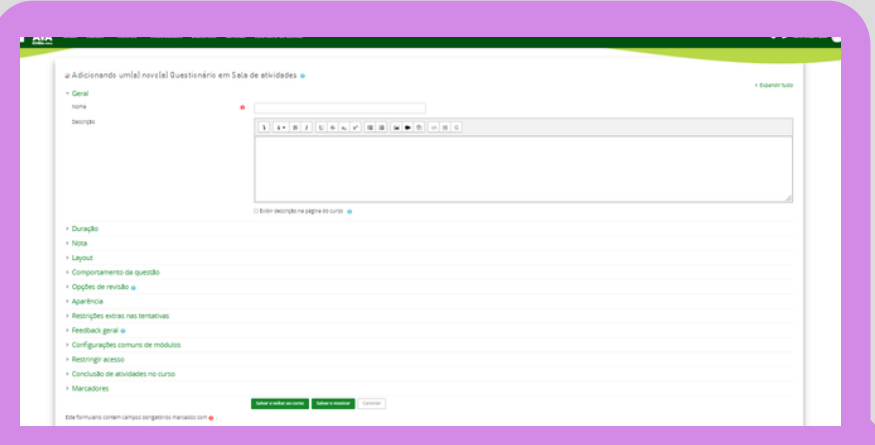

Você será direcionado para uma página, e deverá clicar no ícone com uma engrenagem e depois clicar em **"Editar questionário"**.

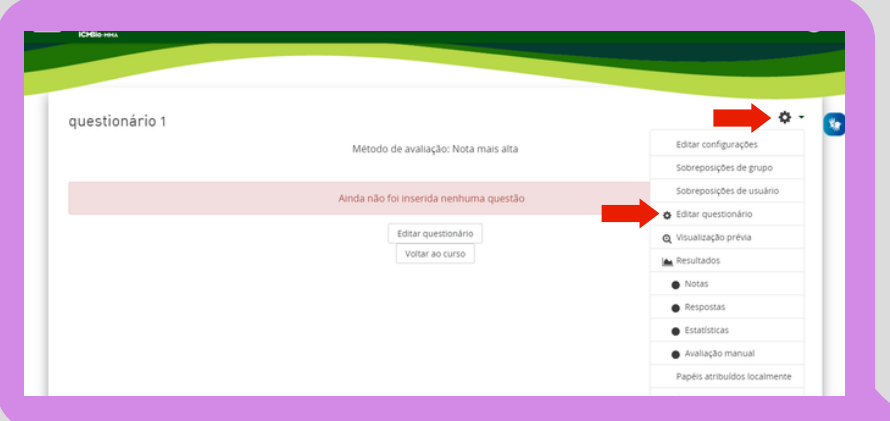

Depois você apenas irá adicionar uma questão clicando em **"Adicionar"** e depois em **"+ uma nova questão"**.

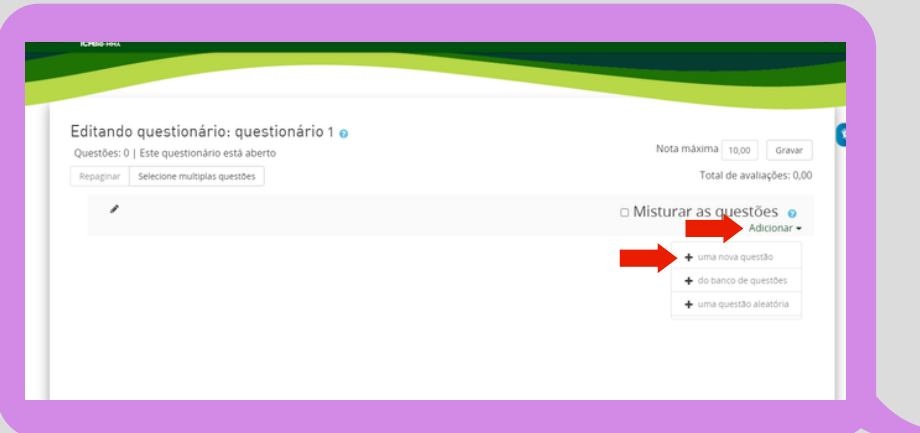

Após, você deverá escolher o estilo de questão que deseja e depois clicar em **"Adicionar"**.

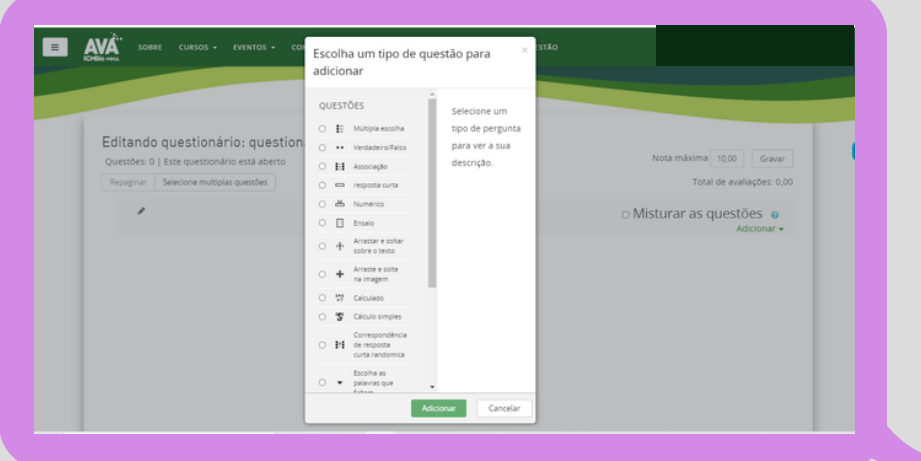

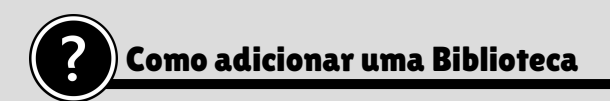

O primeiro passo será visualizar e clicar no ícone com uma engrenagem e depois clicar na opção **"Ativar Edição".**

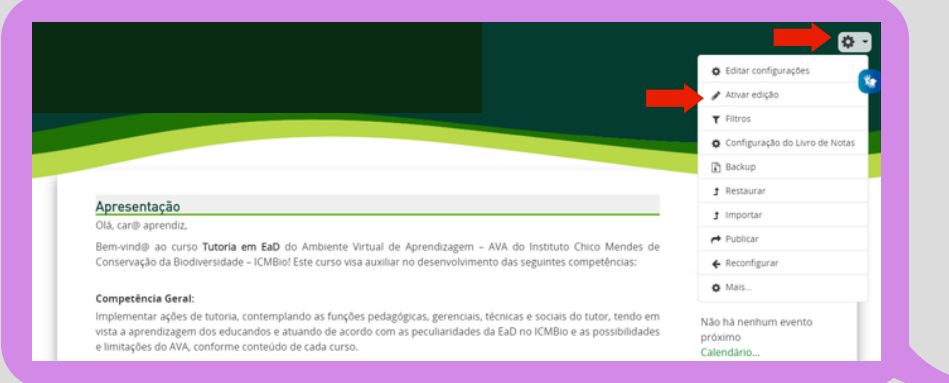

Depois você deverá encontrar o item **"+ Adicionar tópicos"**. E depois você deverá colocar o nome do tópico.

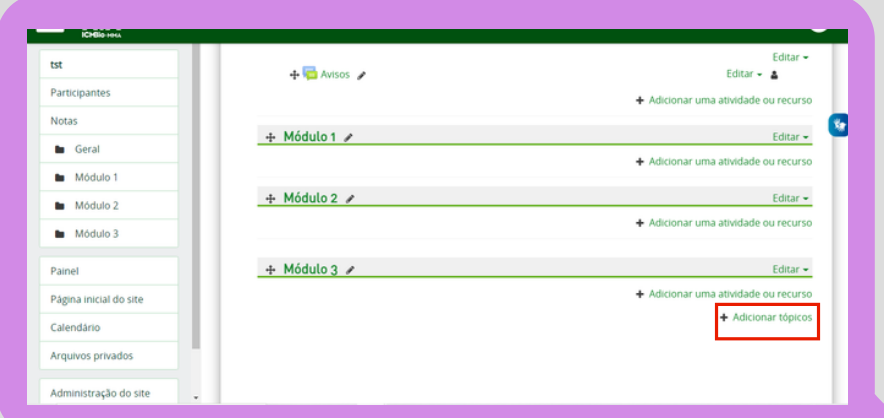

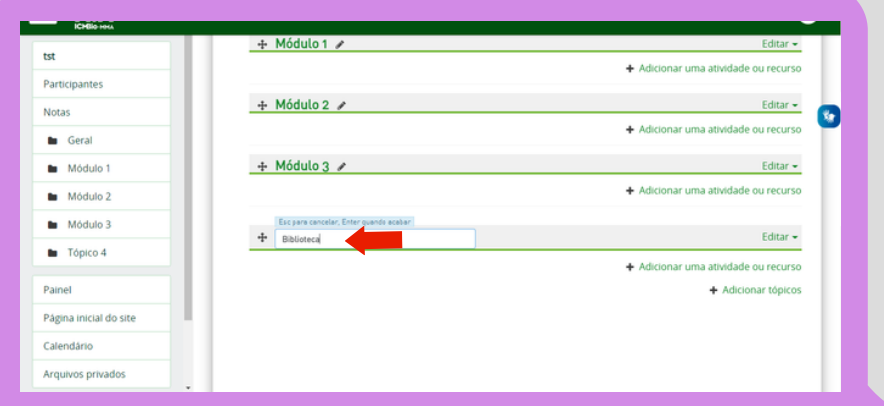

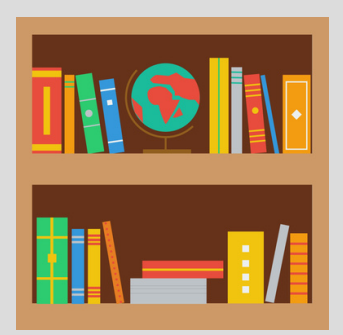

Para incluir um artigo e/ou vídeo na biblioteca você deve clicar no botão **"Adicionar uma Atividade ou Recurso"**

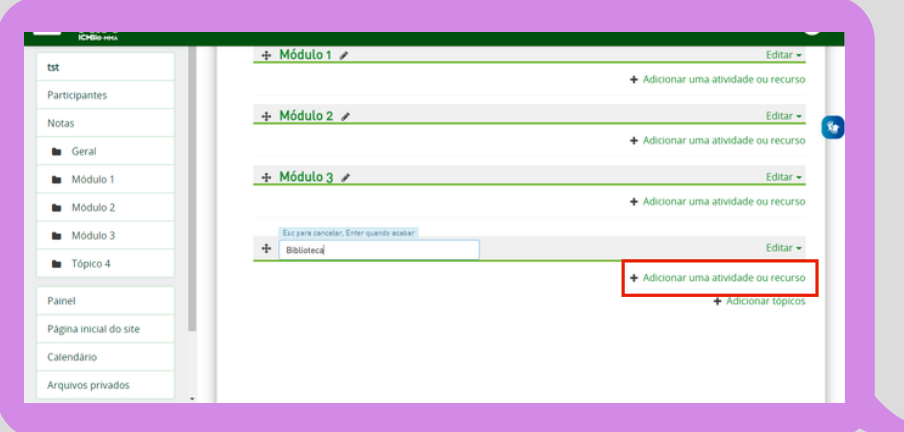

Você irá selecionar a opção **"Arquivo"** nos recursos e depois irá clicar em **"Adicionar"**.

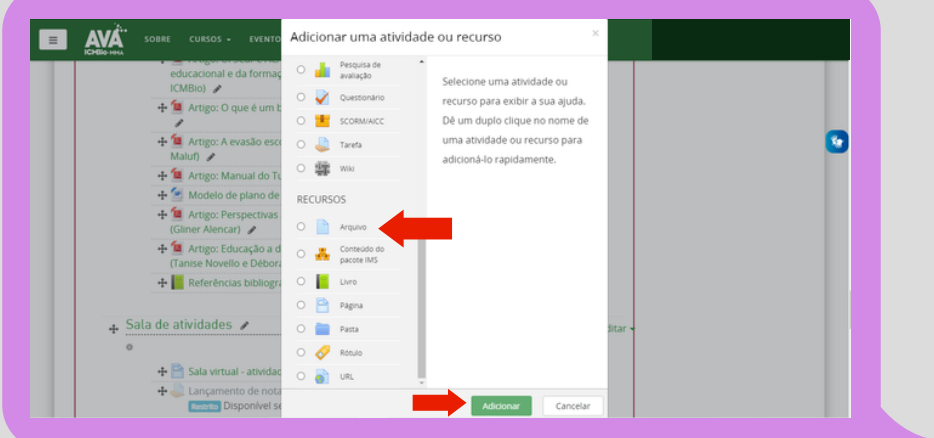

Depois você poderá clicar em **"Selecionar Arquivos"** e escolher o arquivo que deseja adicionar, coloque o nome do artigo e por último não se esqueça de **salvar.**

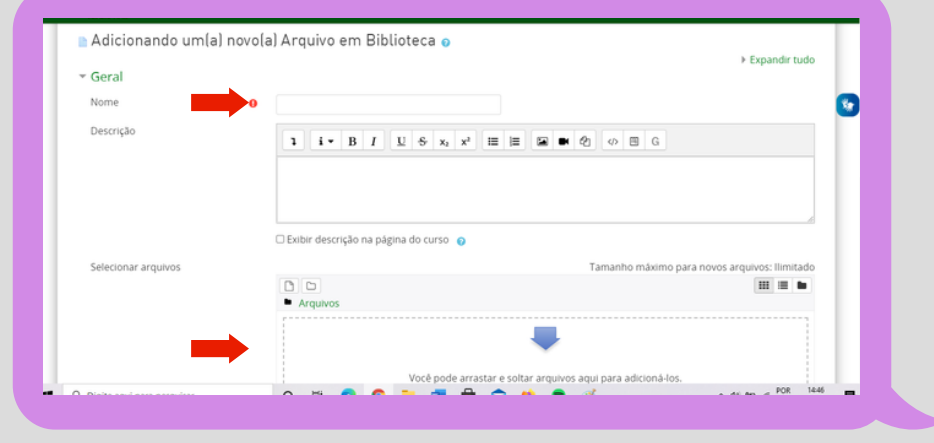

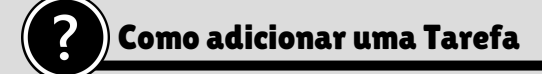

O primeiro passo será visualizar e clicar no ícone com uma engrenagem e depois clicar na opção **"Ativar Edição".**

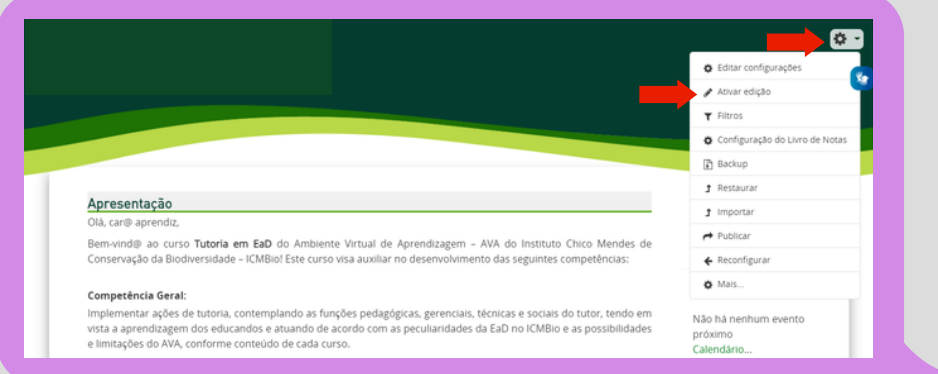

Para incluir uma tarefa na sala de atividades você deve clicar no botão **"+ Adicionar uma Atividade ou Recurso"**

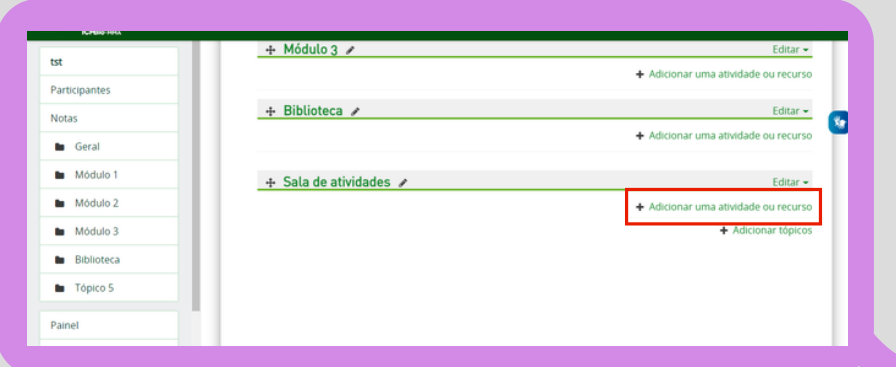

Você irá selecionar a opção **"Tarefa"** nos recursos e depois irá clicar em **"Adicionar"**. É importante fazer uma descrição da tarefa, incluindo as etapas e critérios de avaliação, além do prazo.

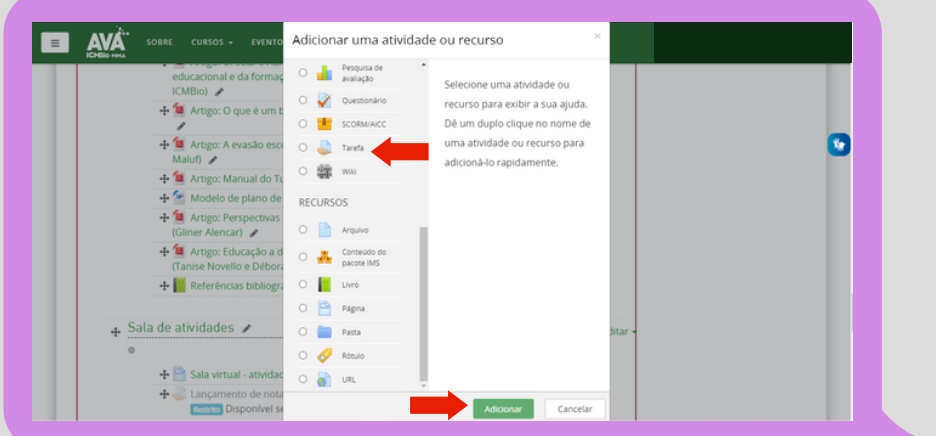

### Como adicionar um Chat, um Fórum, Wiki e Glossário Colaborativo.

O primeiro passo será visualizar e clicar no ícone com uma engrenagem e depois clicar na opção **"Ativar Edição".**

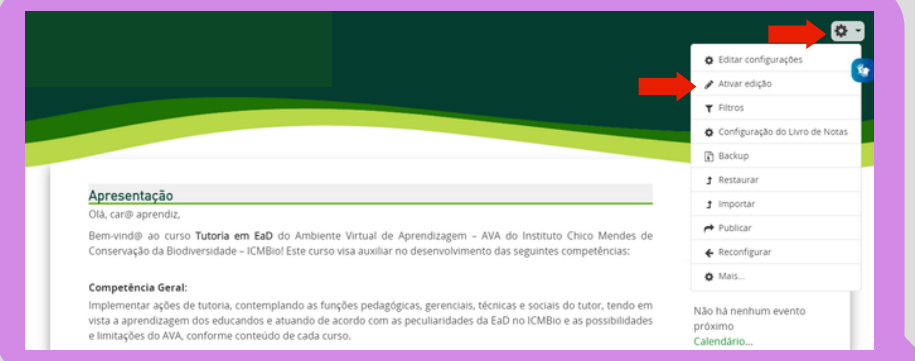

#### Para incluir algum desses itens você deve clicar no botão **"+ Adicionar uma Atividade ou Recurso"**

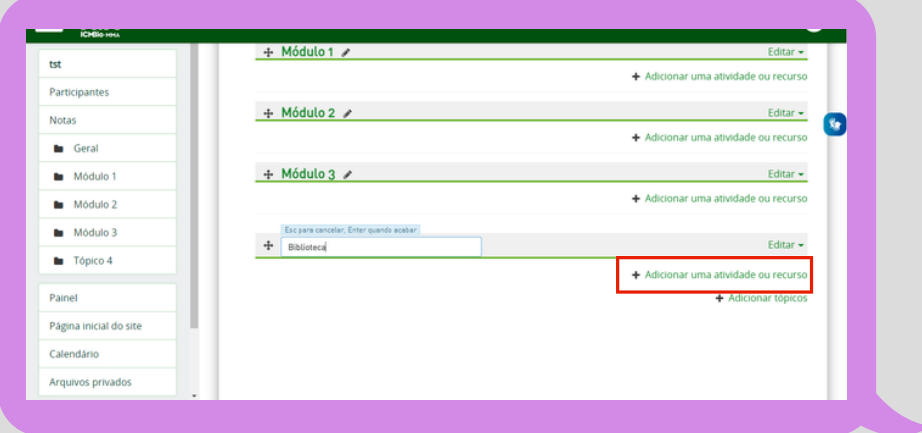

Você irá selecionar a opção que deseja nas atividades e depois irá clicar em **"Adicionar"**.

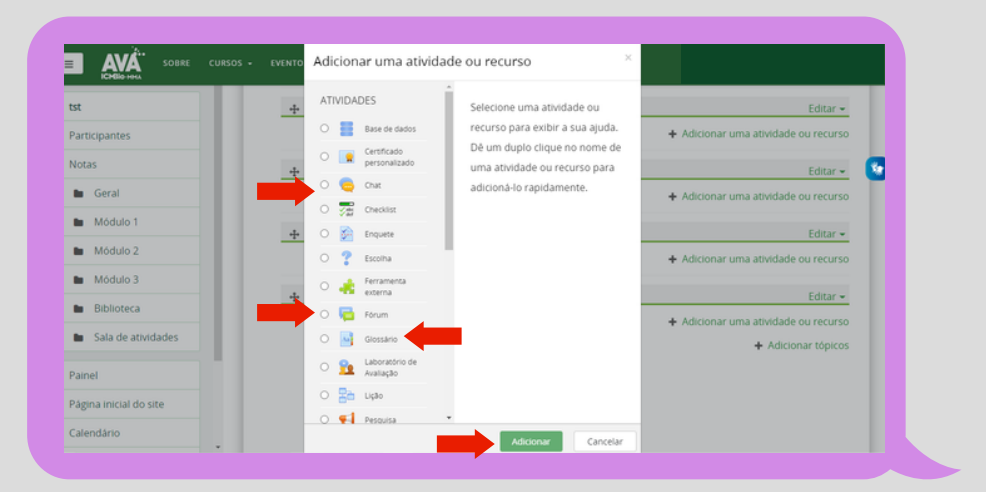

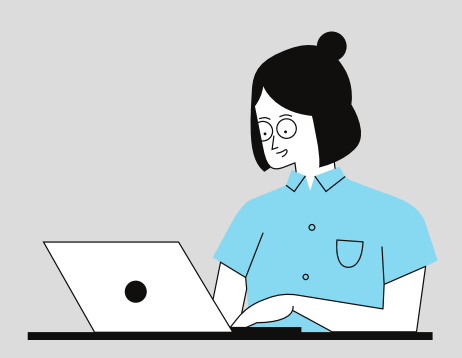

### 5. Como inserir o conteúdo no AVA/ICMBio?

Para o conteúdo ser inserido no AVA/ICMBio, é necessário que sigam algumas padronizações, conforme demonstrado a seguir:

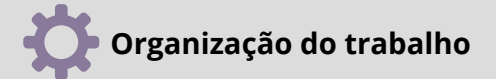

O conteúdo deverá ser escrito e organizado em **módulos, unidades e tópicos**. Pois, na maioria dos cursos utilizamos o Recurso Livro do Moodle. Para disponibilizar os conteúdos de cada módulo, é importante saber que, dentro do conteúdo do livro, só é possível ter **dois níveis de identificações** que, em nosso caso, chamamos de Unidade e Tópicos.

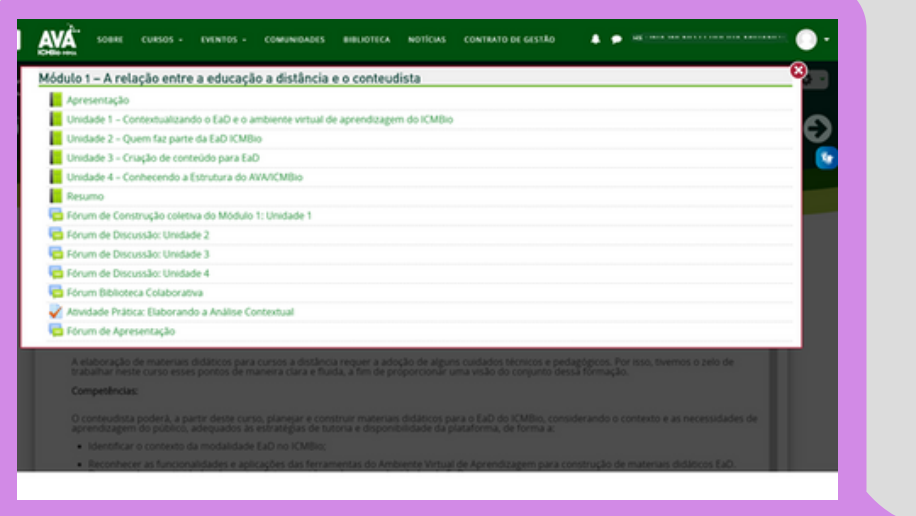

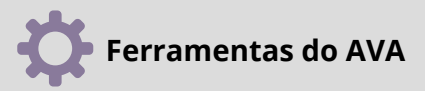

Existem algumas ferramentas do nosso AVA que permitem ampliar a interação entre o aprendiz e o material didático. No caso dos textos, é possível diferenciar aspectos importantes, citações, legislação, esconder conteúdos que possam ser revelados por cliques, entre outros. Mas não existem somente os textos. Você pode inserir também: imagens, gráficos, tabelas, *links*, vídeos, entre outros. Veja abaixo algumas ideias de recursos disponíveis.

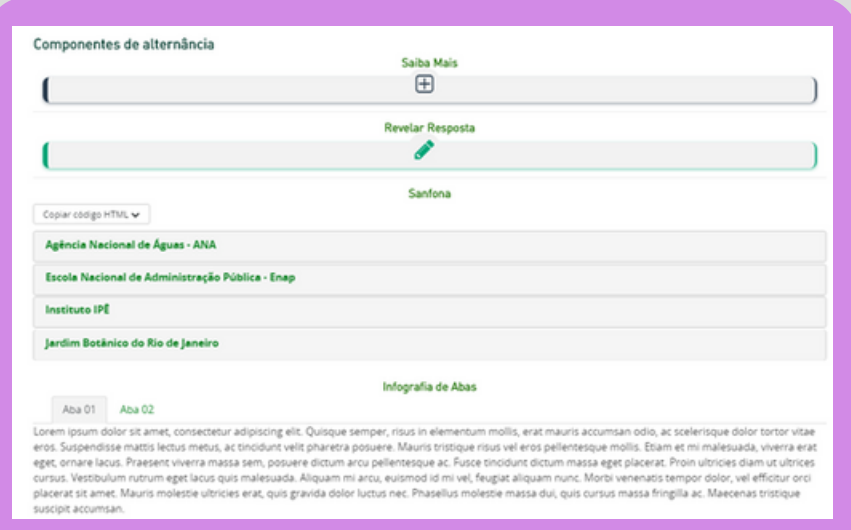

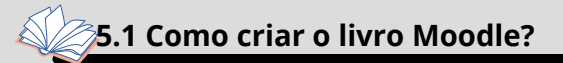

O Livro *Moodle* (apostila) é um recurso que pode disponibilizar informações, organizadas em unidades, capítulos e sub-capítulos, combinando elementos gráficos, visuais, atividades, etc. Agora mesmo, se você estiver online, está lendo um.

Para estruturar o curso no AVA no modo Livro, é necessário clicar no ícone da engrenagem, e depois clicar em "Ativar edição, você deverá descer o rolamento da página até encontrar o módulo onde deseja adicionar, cada um dos livros inseridos correspondem as unidades dos módulos, e clicar em **"+ Adicionar atividade ou recurso"** e depois clicar na opção Livro.

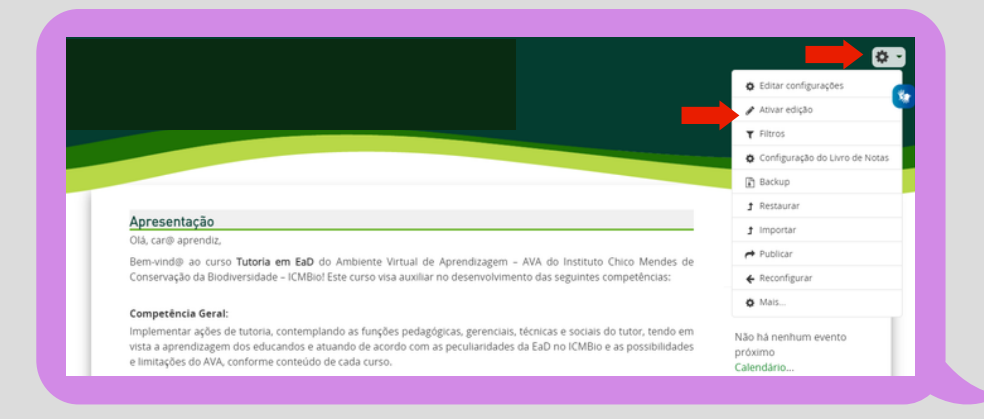

Você deverá descer o rolamento da página até encontrar o módulo onde deseja adicionar conteúdo e clicar em **"+ Adicionar atividade ou recurso.**

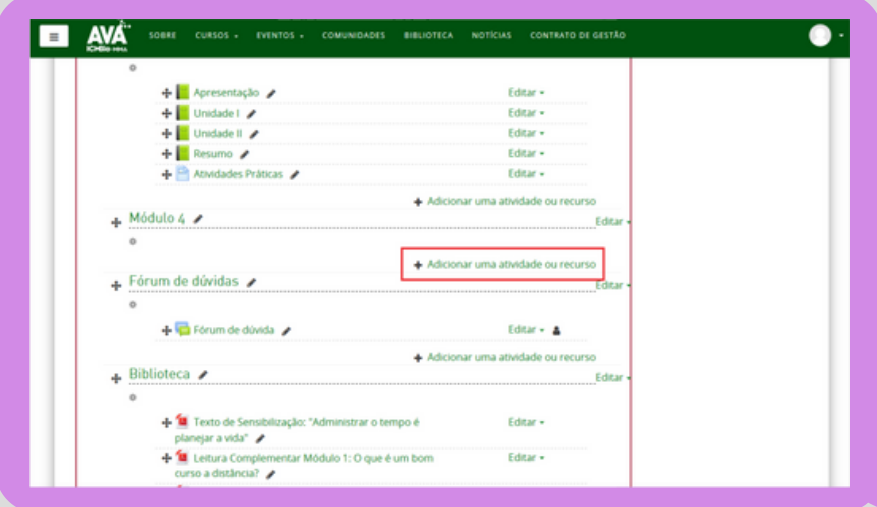

Por último, você deve clicar no recurso Livro. Para a transposição de um conteúdo de um curso em formato apostila do word para o AVA/ICMBio (moodle), é necessário adicionar um Livro para cada uma das Unidades do curso. Lembrando que um conjunto de Unidades compõem um Módulo e o conjunto de Módulos constituem um curso.

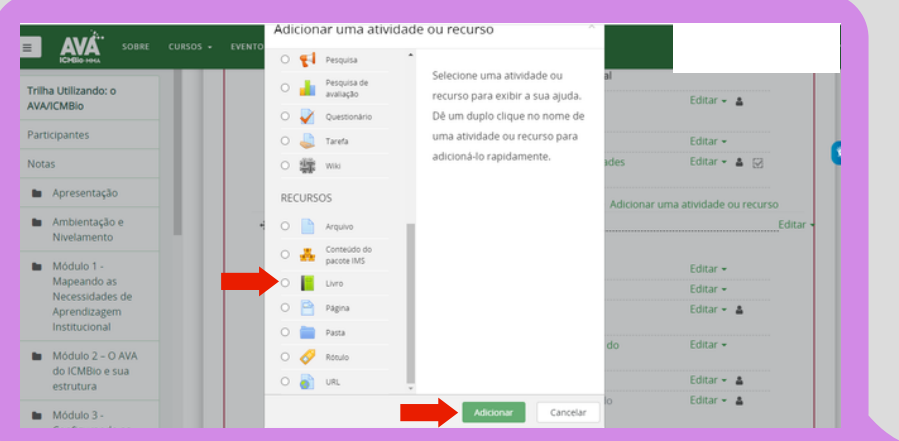

Logo aparecerá a tela de criação do livro em que você terá que preencher o nome da Unidade e descrevê-la. Depois clique em "Salvar e mostrar" para dar continuidade à construção da Unidade através do Livro adicionado.

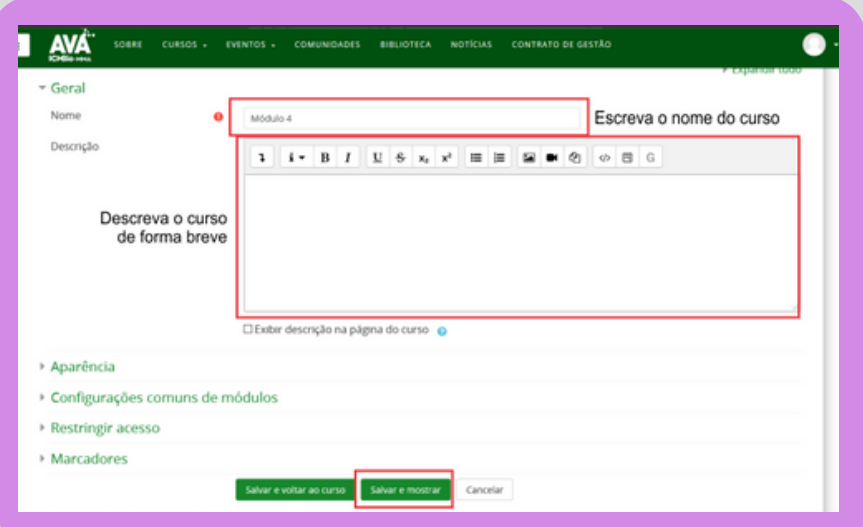

Assim, você iniciará a transposição do conteúdo da apostila para o livro no AVA, editando capítulo por capítulo, incluindo os blocos de conteúdos e salvando para finalizar"

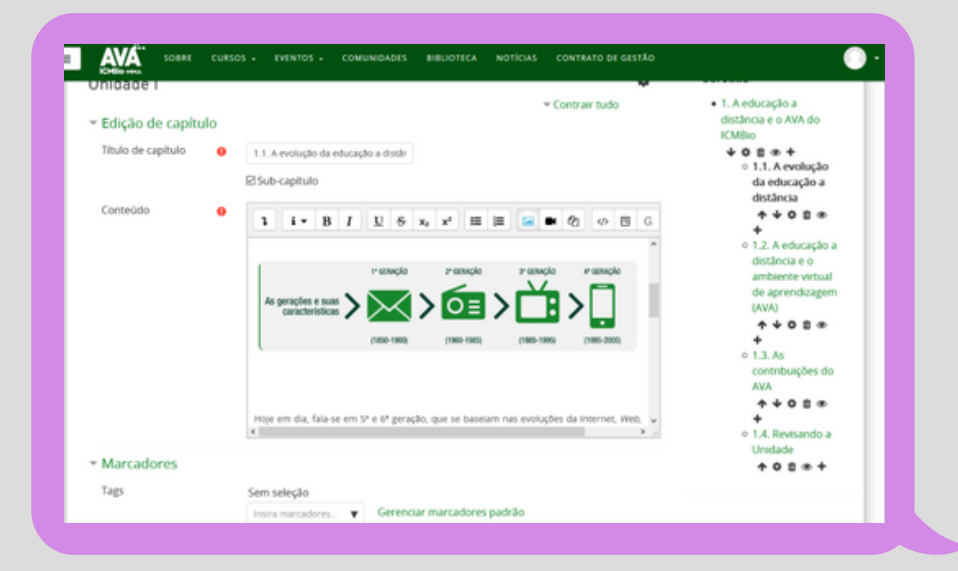

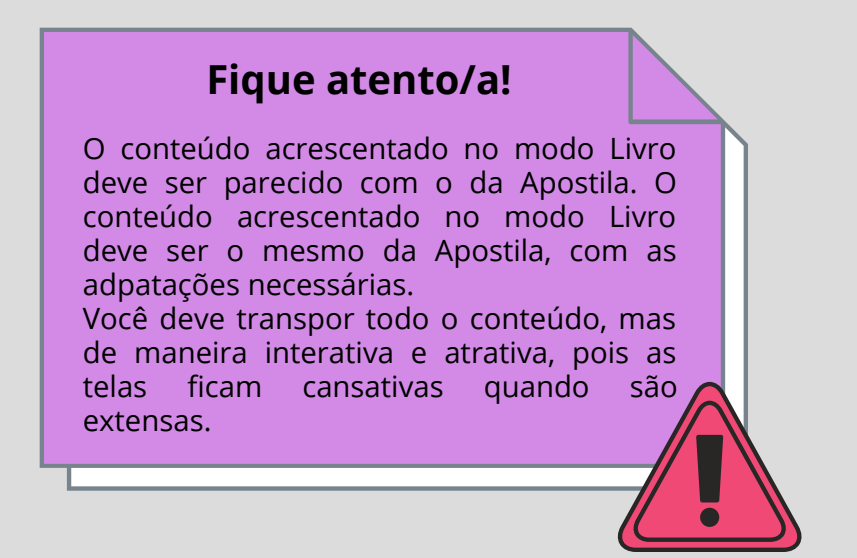

Ao adicionar um tópico dentro da mesma Unidade é necessário clicar em "Sub-capítulo" para que o AVA faça a associação e a integração entre os conteúdos das mesmas unidades e de unidades diferentes.

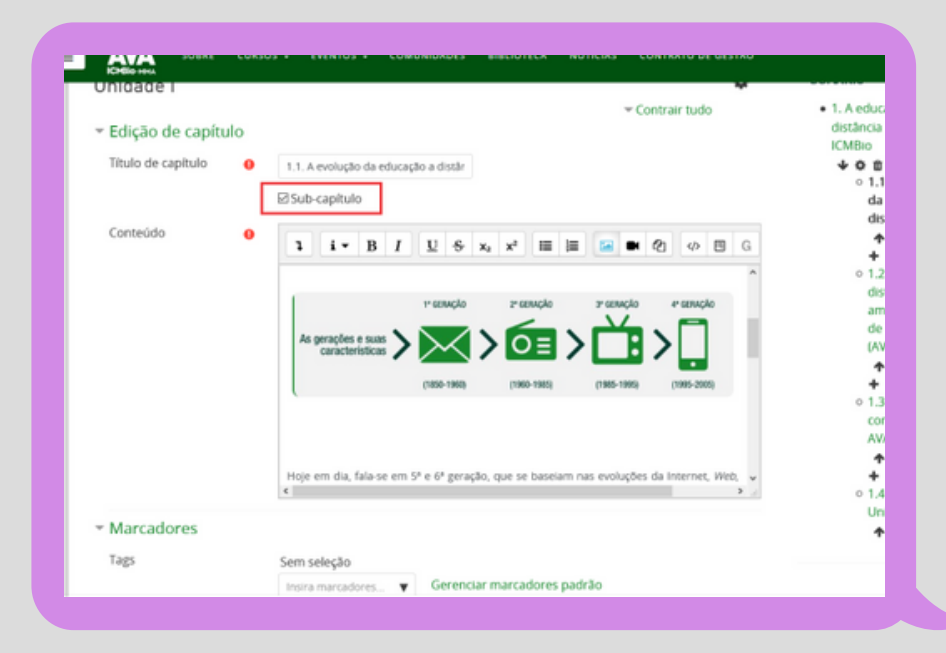

Percebe-se que a ideia do modo livro do *Moodle* é que cada capítulo e subcapítulo represente uma página do seu conteúdo. Sendo que para cada unidade do Módulo, você deverá criar um "livro". Orientamos sempre que estruturem o conteúdo através da apostila modelo (*word*) fornecida pela equipe pedagógica (COCAD) e depois faça a inserção parte por parte na plataforma.

Agora que viu como inserir as unidades do seu curso na plataforma veja como inserir alguns ícones (*templates*) no conteúdo.

### **5.2 Como inserir templates (ícones)?**

Os *templates* (ícones) são elementos visuais que identificam e destacam recursos do AVA. Você conheceu alguns quando tratamos sobre Ferramentas de interação e comunicação individuais e coletivas disponíveis no AVA/ICMBio. Podem estar na página do curso ou no contexto do Livro, em caixas de escrita (box) com a finalidade de chamar a atenção para algum conteúdo, para dar ênfase e outros, como por exemplo, "tome nota", "exemplo","saiba mais", "você sabia?"

Para inseri-los, clique no botão, depois escolha o modelo desejado e escreva aquilo que você quer dar um destaque, como orientado a seguir. E lembre sempre de salvar.

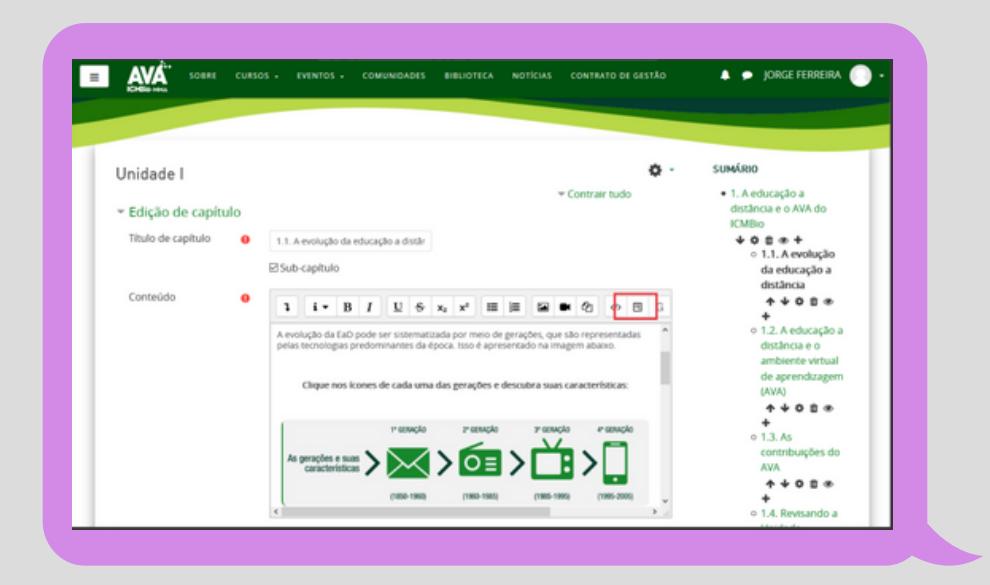

# 6. Finalizando

Esperamos que este e-book tenha oferecido informações e orientações para um bom desempenho de sua atuação como conteudista. Direcionamos seu aprendizado pelas escolhas pedagógicas que estão mais alinhadas ao propósito do ICMBio.

Com essa proposta educativa, procuramos trabalhar de maneira a dosar conhecimento e prática, equilibrando a formação e, consequentemente, a aquisição das competências necessárias ao conteudista.

Você viu, também, diversas configurações para estruturação de um curso. Lembrar cada item com uma única leitura não é nada fácil, ainda mais quando falamos em sistemas. Mas saiba que a prática te deixará em pouco tempo bastante apto a executar essas operações com maestria. Mas, se ainda assim, tiver alguma necessidade de orientação, nos envie uma mensagem pelo **ava@icmbio.gov.br**

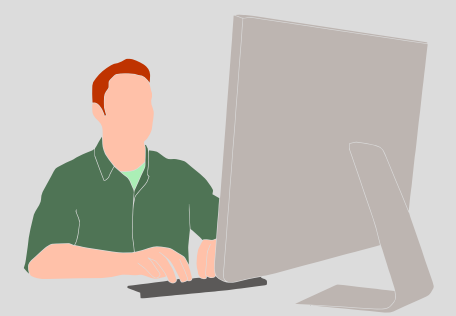